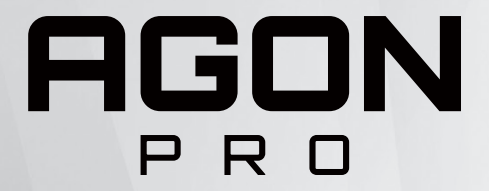

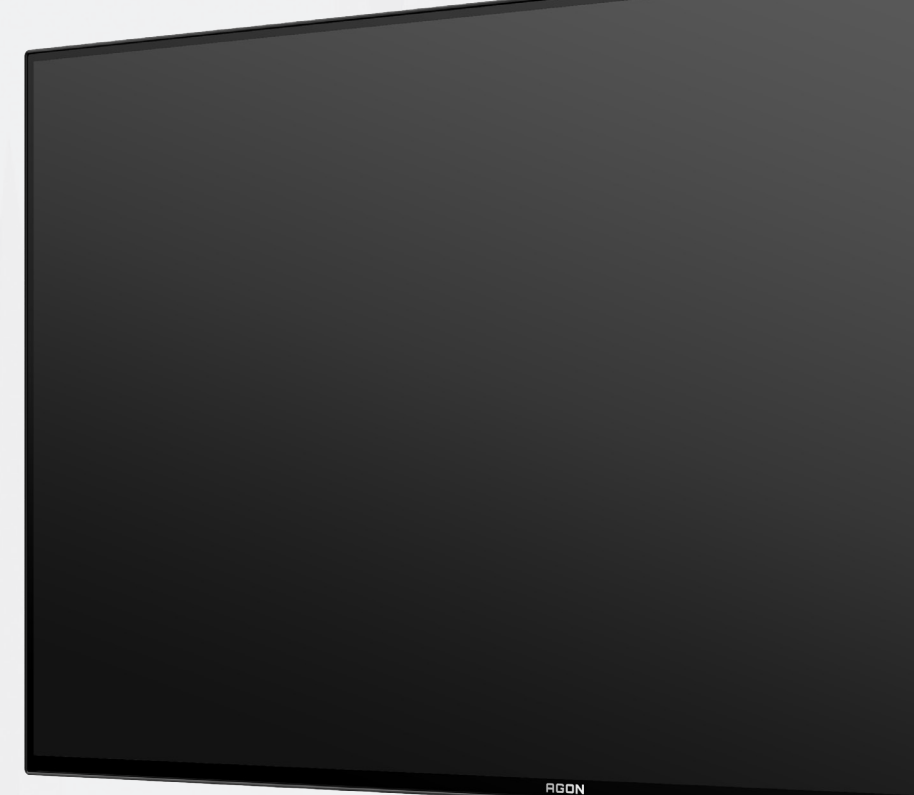

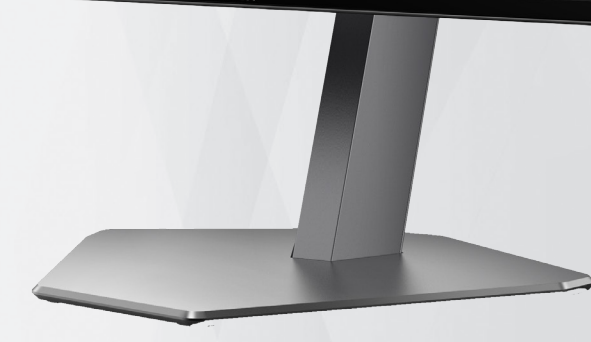

## Manual del usuario del monitor OLED **AG276QZD**

En función de las características del producto OLED, se recomienda realizar el mantenimiento de la pantalla de acuerdo con los requisitos de las instrucciones de uso para reducir el riesgo de generar retención de imagen.

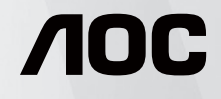

© 2023 AOC.All Rights Reserved www.aoc.com

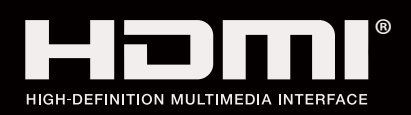

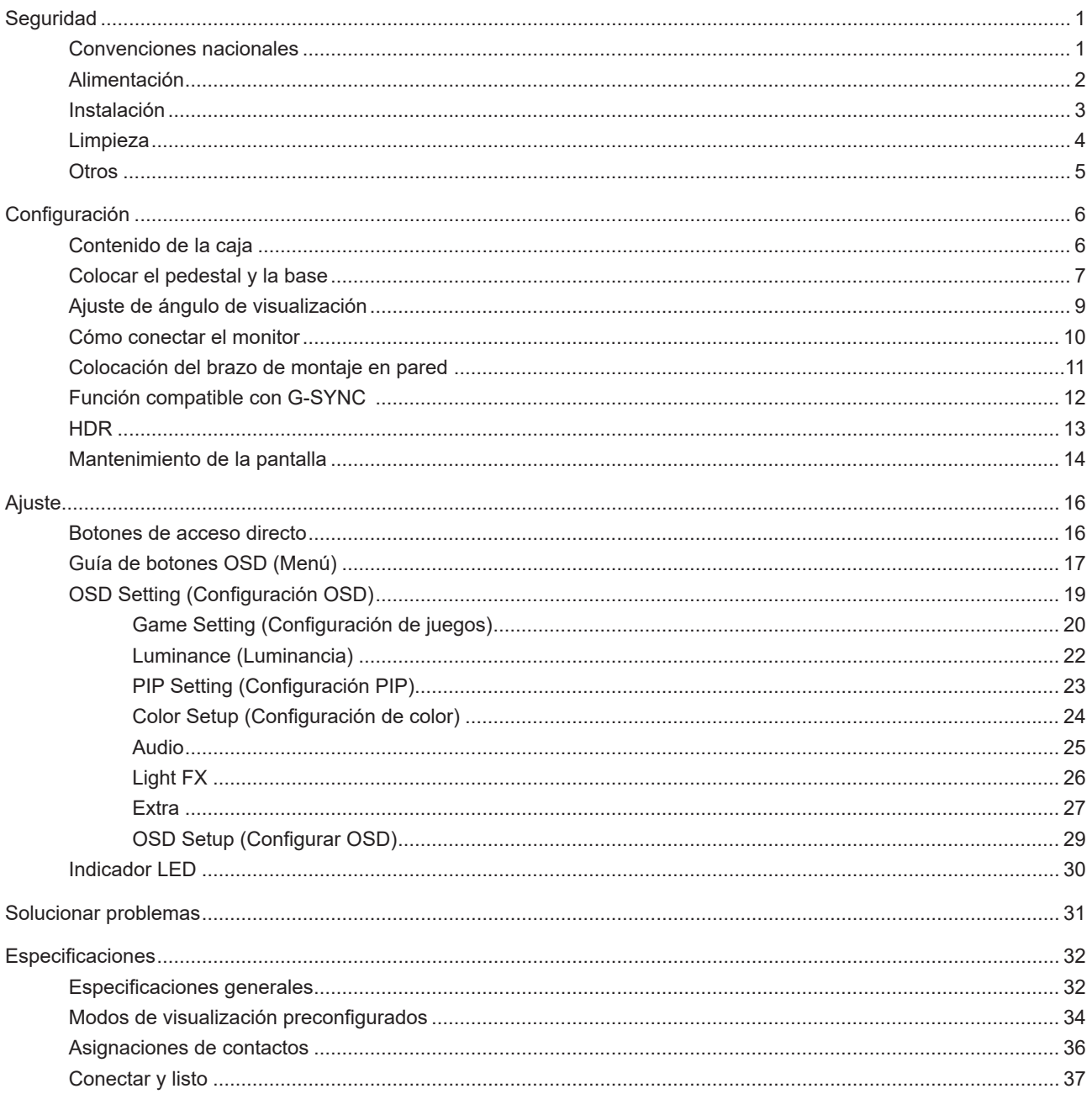

# <span id="page-2-0"></span>**Seguridad**

### **Convenciones nacionales**

Las siguientes subsecciones describen las convenciones de notación empleadas en este documento.

#### **Notas, avisos y advertencias**

A través de esta guía, los bloques de texto podrían estar acompañados de un icono y estar impresos en negrita o en cursiva. Estos bloques son notas, avisos y advertencias, y se usan de la siguiente manera:

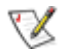

**NOTA:** Una NOTA aporta información importante que le ayuda a utilizar mejor su equipo.

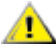

**AVISO:** Un AVISO indica daños potenciales al hardware o pérdida de datos y le explica cómo evitar el problema.

 $\blacktriangle$ 

**ADVERTENCIA:** Una ADVERTENCIA indica la posibilidad de lesiones físicas y le explica cómo evitar el problema. Algunas advertencias podrían aparecer con formatos alternativos y podrían no estar acompañadas por un icono. En dichos casos, la presentación específica de la advertencia es obligatoria de acuerdo a las autoridades reguladoras.

### <span id="page-3-0"></span>**Alimentación**

El monitor debe alimentarse solamente con el tipo de fuente de alimentación indicado en la etiqueta. Si no está seguro del tipo de electricidad suministrado en su domicilio, consulte a su distribuidor o compañía eléctrica local.

El monitor está equipado con un enchufe de tres polos, un enchufe con un tercer polo (toma de tierra). Como medida de seguridad, este enchufe se ajustará solamente en una toma de corriente con conexión a tierra. Si el enchufe de tres polos no se encaja correctamente en la toma de corriente, pida ayuda a un electricista para que instale la toma de corriente correcta o utilice un adaptador para conectar el dispositivo correctamente a tierra. No ignore el objetivo de seguridad del enchufe con toma de tierra.

Desenchufe la unidad durante una tormenta eléctrica o cuando no se vaya a utilizar durante un largo período de tiempo. Esto protegerá el monitor de daños provocados por las subidas de tensión.

No sobrecargue las regletas de enchufes ni los alargadores. Si lo hace, podría provocar un incendio o descargas eléctricas.

Para garantizar el funcionamiento correcto, utilice el monitor solamente con los equipos que cumplan la norma UL, que tengan las tomas de corriente correctamente configuradas y con valores nominales comprendidos entre 100 y 240 V, con 5A como mínimo.

La toma de corriente, debe estar instalada cerca del equipo y debe disponer de un acceso fácil.

**Para utilizar únicamente con el adaptador de alimentación suministrado** Fabricantes: DELTA ELECTRONICS, INC. Modelo: ADP-120VH D

### <span id="page-4-0"></span>**Instalación**

No coloque el monitor sobre un carrito, base, trípode, soporte o mesa inestable. Si el monitor se cae, podría provocar lesiones a las personas y el producto podría sufrir daños graves. Use sólo el carrito, base, trípode, soporte o mesa recomendado por el fabricante o vendido conjuntamente con este producto. Siga las instrucciones del fabricante cuando instale el producto y use los accesorios de montaje recomendados por dicho fabricante. La combinación del producto y del carrito debe movilizarse con cuidado.

Nunca empuje cualquier objeto hacia el interior de la ranura de la caja del monitor. Podría dañar partes de los circuitos y provocar un incendio o descarga eléctrica. Nunca derrame líquidos sobre el monitor.

No coloque la parte frontal del producto en el suelo.

Si instala el monitor en una estantería o en la pared, utilice un kit de montaje aprobado por el fabricantes y siga las instrucciones del kit.

Deje cierto espacio alrededor del monitor, como se muestra abajo. Si no lo hace, la circulación del aire puede ser inadecuada y se puede provocar sobrecalentamiento, lo que puede causar un incendio o dañar el monitor.

Para evitar posibles daños, por ejemplo, que el panel se despegue del bisel, asegúrese de que el monitor no se Æ incline hacia abajo más de -5 grados. Si se excede el máximo ángulo de inclinación hacia debajo de -5 grados, el daño del monitor no estará cubierto por la garantía.

Consulte a continuación las áreas de ventilación que se recomienda dejar alrededor del monitor, cuando el mismo se instale en la pared o sobre una base:

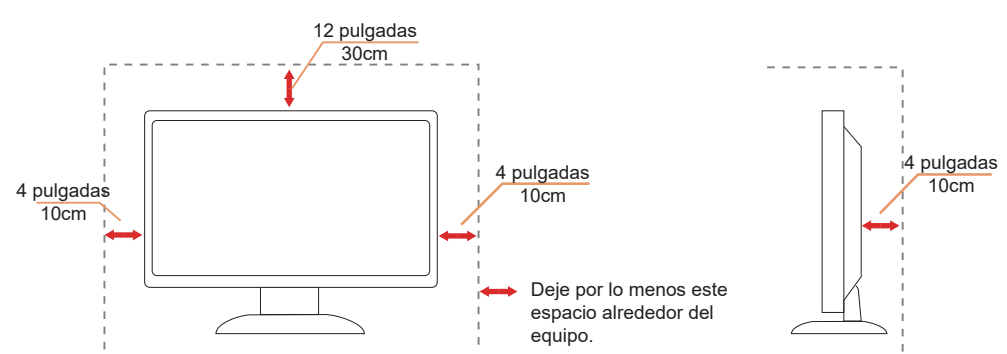

#### **Instalado con base**

### <span id="page-5-0"></span>**Limpieza**

Limpie el armario periódicamente con un paño suave humedecido con agua.

Al limpiar, use un paño suave de algodón o microfibra. El paño debe estar húmedo y casi seco, no permita que entre líquido en el estuche.

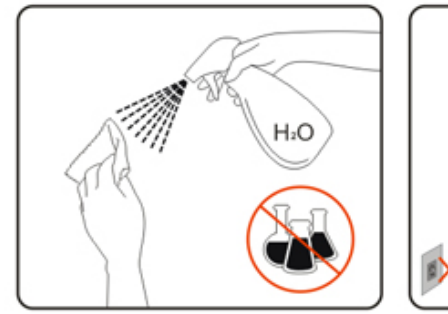

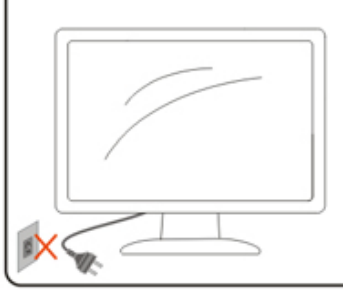

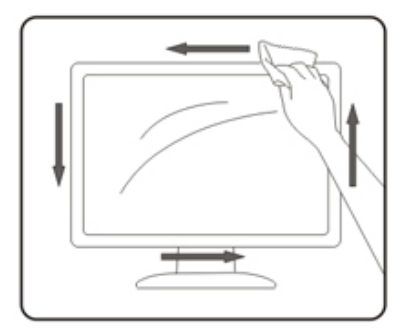

Desconecte el cable de alimentación antes de limpiar el producto.

### <span id="page-6-0"></span>**Otros**

Si el producto emite un olor, sonido o humo extraño, desconecte el cable de alimentación INMEDIATAMENTE y póngase en contacto con un centro de servicio.

Asegúrese de que las aberturas de ventilación no están bloqueadas por una mesa o cortina.

No someta el monitor OLED a condiciones de vibración intensa o fuertes impactos durante el funcionamiento.

No golpee ni deje caer el monitor mientras lo usa o transporta.

En función de las características de los productos OLED, no se recomienda utilizar este producto de forma continua durante más de cuatro horas. Este producto utiliza muchas tecnologías para eliminar la posible retención de imagen. Para obtener más información, consulte las instrucciones de la sección "Mantenimiento de la pantalla".

# <span id="page-7-0"></span>**Configuración**

### **Contenido de la caja**

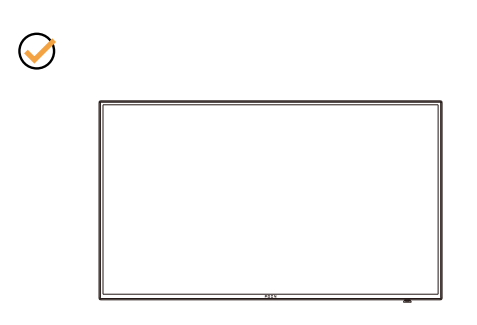

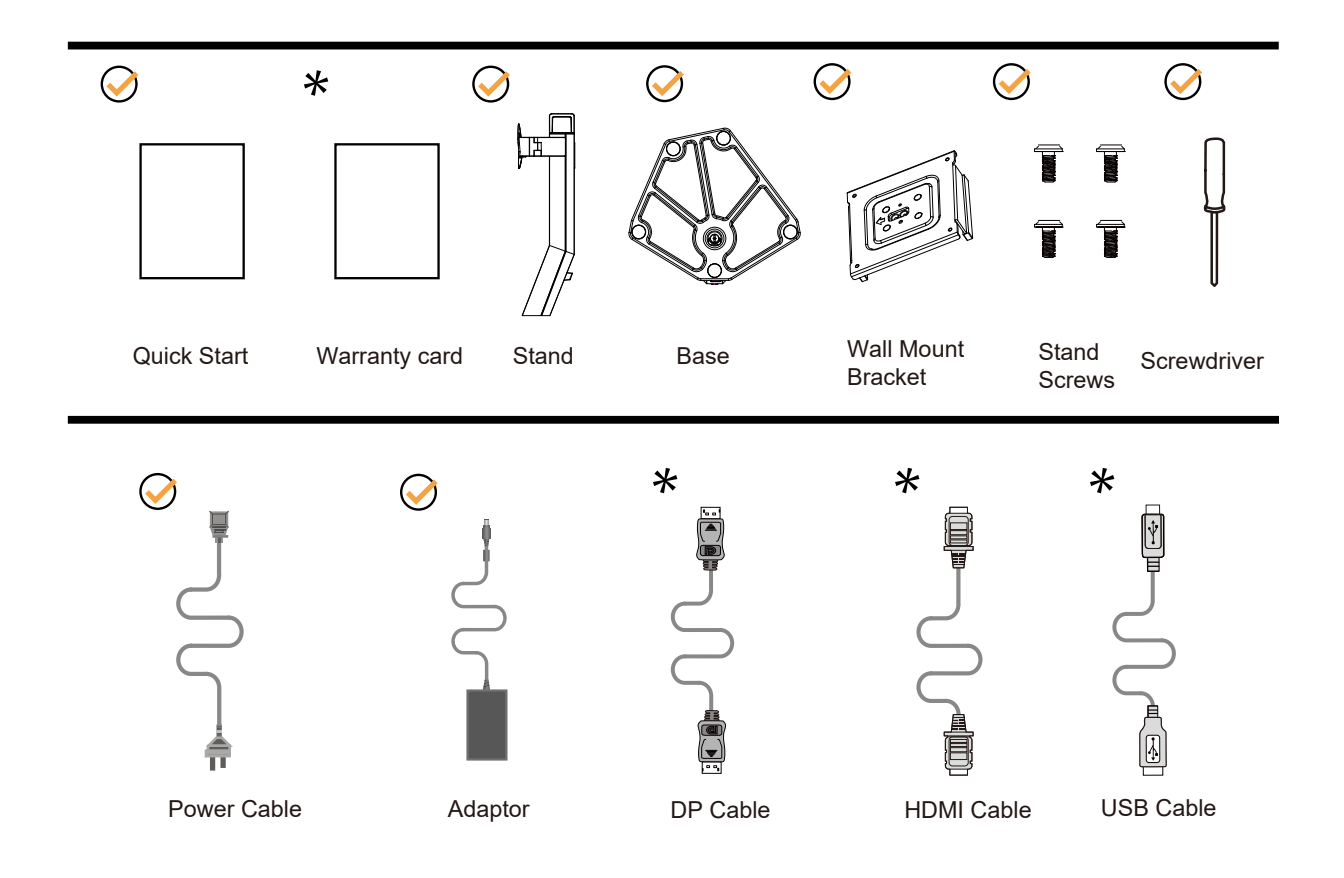

No todos los cables de señal se proporcionarán para todos los países y regiones. Consulte a su proveedor local u oficina de la sucursal de AOC para obtener confirmación.

### <span id="page-8-0"></span>**Colocar el pedestal y la base**

Instale o extraiga la base siguiendo estos pasos.

Instalación:

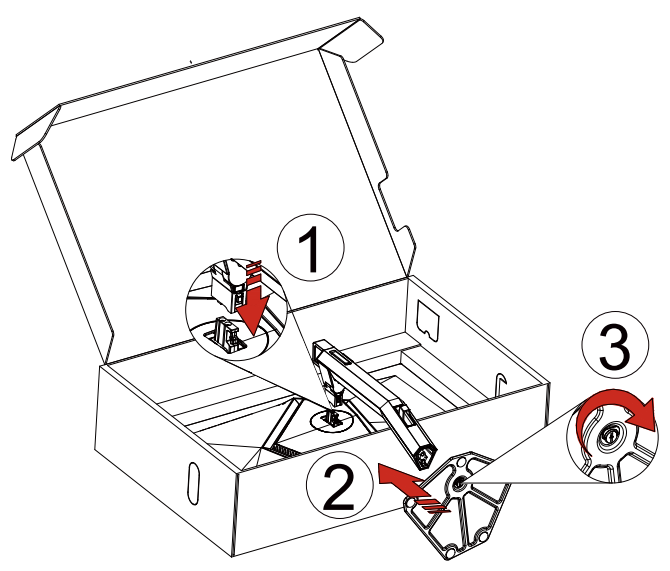

Extracción:

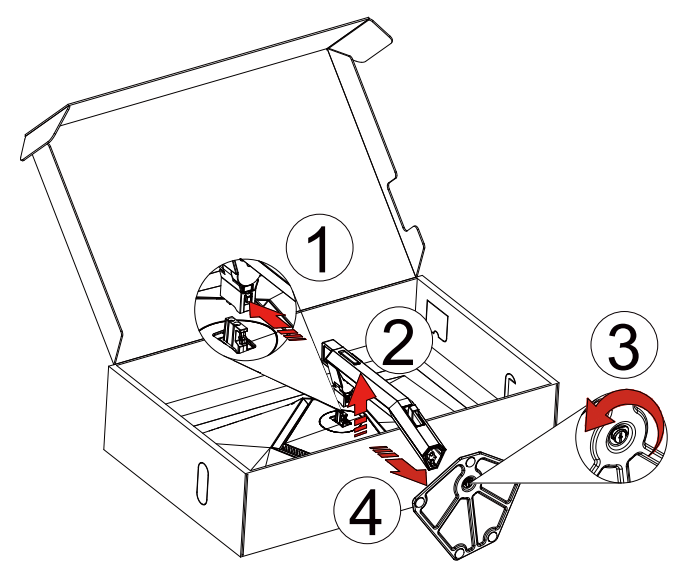

Colgador para la pared:

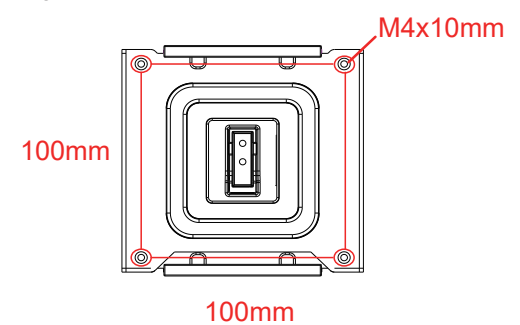

Especificación de tornillos del colgador para pared: M4\*10mm

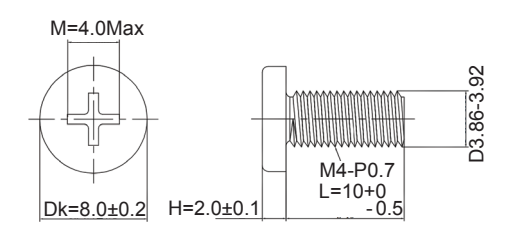

Especificaciones del tornillo de la base: M6\*13 mm (rosca efectiva de 5,5 mm)

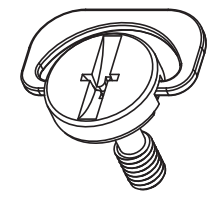

### <span id="page-10-0"></span>**Ajuste de ángulo de visualización**

Para obtener una visión óptima es recomendable mirar directamente a la pantalla completa y a continuación ajustar el ángulo del monitor para adecuarlo a sus preferencias.

Sujete la base, de modo que el monitor no se vuelque al cambiar el ángulo del monitor.

Usted puede ajustar el ángulo del monitor como se muestra abajo:

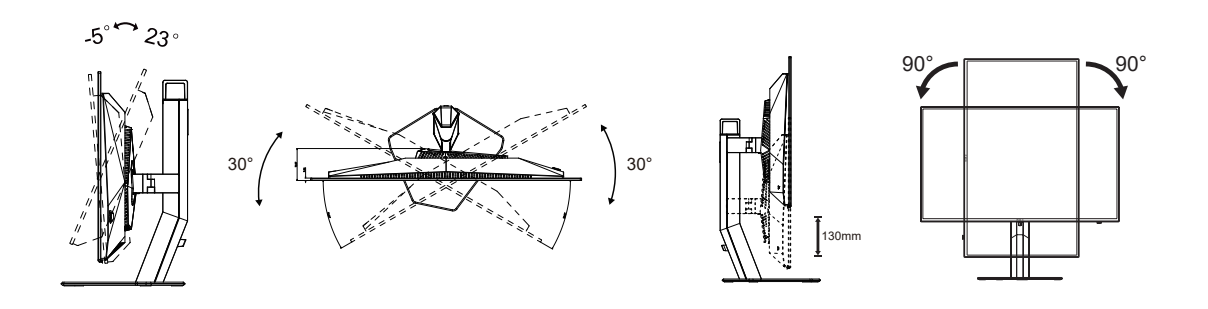

### **NOTA:**

No toque la pantalla OLED cuando cambie el ángulo. Podría provocar daños o romperse la pantalla del monitor.

#### **Advertencia:**

- 1. Para evitar posibles daños en la pantalla como el desprendimiento del panel, asegúrese de que el monitor no se incline hacia abajo más de -5 grados.
- 2. No presione la pantalla mientras ajusta el ángulo del monitor. Agárrela solo por el bisel.

### <span id="page-11-0"></span>**Cómo conectar el monitor**

Conexiones de los cables en la parte posterior del monitor:

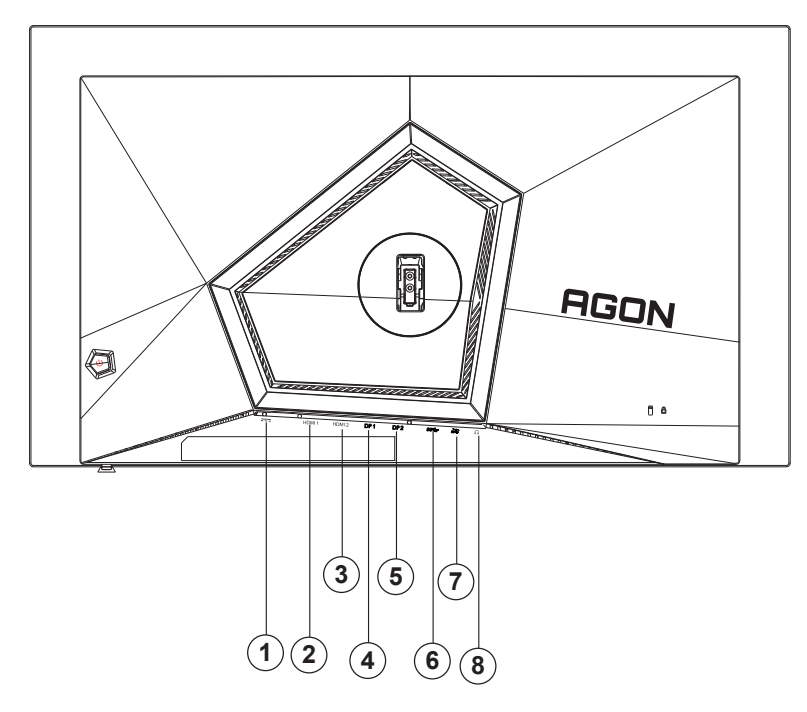

- 1. Alimentación
- 2. HDMI1
- 3. HDMI2
- 4. DP1
- 5. DP2
- 6. USB3.2 Gen1 ascendente
- 7. USB3.2 Gen1 descendente + carga rápida USB3.2 Gen1 descendente x1
- 8. Auriculares

#### **Conexión a un PC**

- 1. Conecte el cable de alimentación a la parte posterior del monitor.
- 2. Apague el PC y desconecte el cable de alimentación.
- 3. Conecte el cable de señal de la pantalla al conector de vídeo del equipo.
- 4. Conecte el cable de alimentación del ordenador y el monitor a una toma de corriente cercana.
- 5. Encienda el ordenador y el monitor.

Si aparece una imagen en el monitor, la instalación se ha completado. Si no aparece ninguna imagen, consulte la sección Solucionar problemas.

Para proteger el equipo, apague siempre su PC y el monitor OLED antes de realizar las conexiones.

### <span id="page-12-0"></span>**Colocación del brazo de montaje en pared**

Preparación para instalar un brazo de montaje en pared opcional.

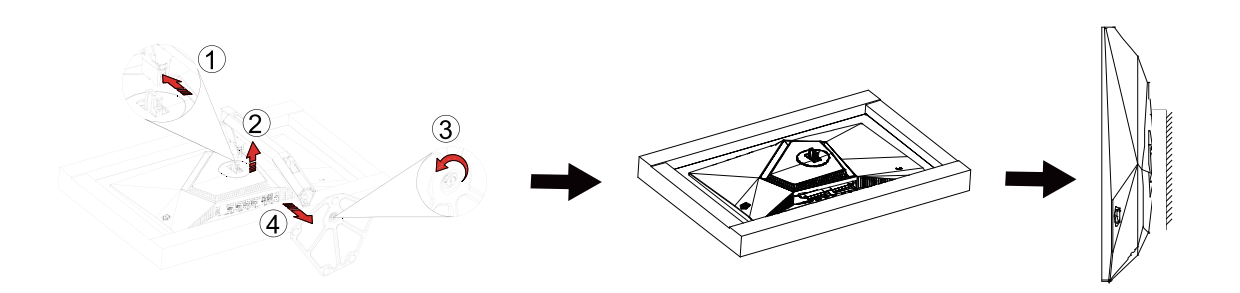

Este monitor puede adjuntarse a un brazo para montaje en la pared que adquiera por separado. Desconecte al corriente antes de este procedimiento. Siga estos pasos:

1. Retire la base.

2. Siga las instrucciones del fabricante para montar el brazo de montaje en pared.

3. Coloque el brazo para montaje en la pared en la parte trasera del monitor. Alinee los orificios del brazo con los orificios situados en la parte trasera del monitor.

4. Vuelva a conectar los cables. Consulte el manual del usuario que acompaña al brazo de montaje en pared opcional, para obtener instrucciones sobre cómo adjuntarlo a la pared.

Nota : VESA mounting screw holes are not available for all models, please check with the dealer or official department of AOC.

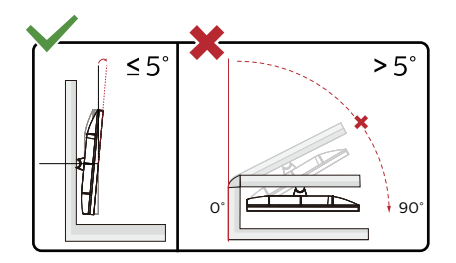

\* El diseño de la pantalla puede diferir de las ilustraciones.

#### **Advertencia:**

- 1. Para evitar posibles daños en la pantalla como el desprendimiento del panel, asegúrese de que el monitor no se incline hacia abajo más de -6.5 grados.
- 2. No presione la pantalla mientras ajusta el ángulo del monitor. Agárrela solo por el bisel.

### <span id="page-13-0"></span>**Función compatible con G-SYNC**

- 1. La función compatible con G-SYNC está disponible con DP/HDMI.
- 2. Para disfrutar de una experiencia de juego perfecta con G-SYNC, debe comprar una tarjeta NVIDIA GPU independiente que admita G-SYNC.

#### **Requisitos del sistema G-Sync**

Equipo de escritorio conectado al monitor G-SYNC:

Tarjetas gráficas compatibles: Las funciones G-SYNC requieren tarjetas gráficas NVIDIA GeForce® GTX 650 Ti BOOST o superiores.

Controlador: R340.52 o posterior Sistema operativo: Windows 10 Windows 8.1 Windows 7 Requisitos del sistema: Se debe admitir DisplayPort 1.2 de la GPU.

Equipo portátil conectado al monitor G-SYNC:

Tarjetas gráficas compatibles: NVIDIA GeForce® GTX 980M, GTX 970M, GTX 965M GPU o tarjetas gráficas superiores Controlador: R340.52 o superior Sistema operativo: Windows 10 Windows 8.1 Windows 7 Requisitos del sistema: Se debe admitir DisplayPort 1.2 controlado directamente desde la GPU.

Para obtener más información sobre NVIDIA G-SYNC, visite: https://www.nvidia.cn/

### <span id="page-14-0"></span>**HDR**

Es compatible con señales de entrada en el formato HDR10.

La pantalla HDR puede activar automáticamente la función HDR si el reproductor y el contenido son compatibles. Póngase en contacto con el fabricante del dispositivo y con el proveedor del contenido para obtener información sobre la compatibilidad del mencionado dispositivo y contenido. Seleccione "DESACTIVAR" para la función HDR cuando no necesite la función de activación automática.

Nota:

- 1. 3840×2160 a 50 Hz/60 Hz solo está disponible en dispositivos como reproductores UHD o Xbox/PS.
- 2. Configuración de la pantalla:
- a. Acceda a "Configuración de la pantalla" y seleccione la resolución: 2560x1440 y HDR activado.
- b. Cambie para seleccionar la resolución: 2560x1440 (si está disponible) para lograr los mejores efectos HDR.

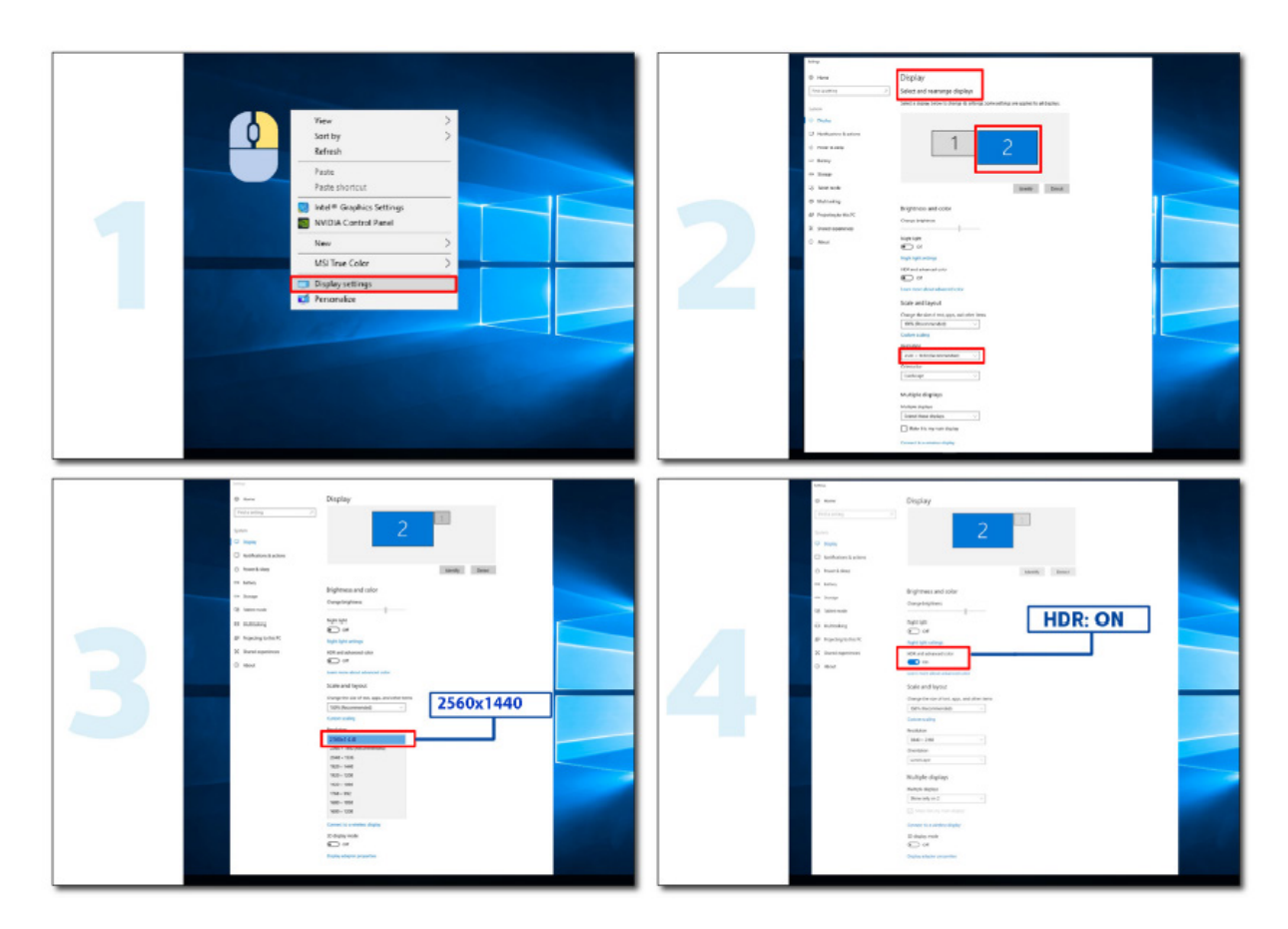

### <span id="page-15-0"></span>**Mantenimiento de la pantalla**

En función de las características del producto OLED, el mantenimiento de la pantalla se debe llevar a cabo de acuerdo con los siguientes requisitos para reducir el riesgo de generar retención de imagen. La garantía no cubre ningún daño provocado por el incumplimiento de las siguientes instrucciones.

#### **• En la medida de lo posible, se debe evitar visualizar una imagen estática.**

Una imagen estática significa a una imagen que permanece en la pantalla durante mucho tiempo. Una imagen estática puede provocar daños permanentes a la pantalla OLED. Deben seguirse las siguientes sugerencias de uso:

Deben observarse las siguientes recomendaciones de uso:

1. No muestre ninguna imagen fija en pantalla completa o parcial durante mucho tiempo, de lo contrario la imagen de la pantalla permanecerá. Para evitar este problema, reduzca adecuadamente el brillo y el contraste de la pantalla al mostrar imágenes estáticas.

2. Al ver el programa 4: 3 durante mucho tiempo, los lados izquierdo y derecho de la pantalla y el borde de la imagen dejarán diferentes marcas. Por favor, no utilice este modo durante mucho tiempo.

3. Trate de ver el vídeo en pantalla completa en lugar de en una pequeña ventana en la pantalla (como en una página de un navegador de Internet).

4. No coloque etiquetas o pegatinas en la pantalla para reducir la posibilidad de daños en la pantalla o residuos de imagen.

**• No se recomienda utilizar este producto de forma continua durante más de cuatro horas.**

**Este producto utiliza varias técnicas para eliminar la posible retención de imágenes. Se recomienda encarecidamente que utilice los valores predeterminados y mantenga la función "on" para evitar que las imágenes permanezcan en la pantalla OLED y para mantener el uso óptimo de la pantalla OLED.**

#### **• LEA (Logo Extraction Algorithm) (Prevención de la retención de imagen local)**

Para reducir el riesgo de generar retención de imagen, se recomienda habilitar la función LEA. Una vez habilitada esta función, la pantalla se estrechará automáticamente para fijar el brillo del área de visualización con el objetivo de reducir la posible retención de imagen.

Esta función está "Activada" de forma predeterminada y se puede establecer en el menú OSD.

#### **• Control TPC (Temporal Peak Luminance) (Luminancia máxima temporal)**

Para reducir el riesgo de generar retención de imagen, la luminancia de la pantalla disminuye considerablemente cuando se muestra una imagen estática durante mucho tiempo para evitar una posible retención de imagen. Esta función está "Activada" de forma predeterminada y no se puede deshabilitar.

#### **• Orbit (Desplazamiento de imagen)**

Para reducir el riesgo de generar retención de imagen, se recomienda habilitar la función Órbita.

Una vez activada esta función, los píxeles de la imagen se mueven circularmente de forma conjunta una vez por segundo en una trayectoria que describe la forma del carácter chino "日". La amplitud del movimiento depende de la configuración. El carácter movido puede tener un corte lateral. Cuando se selecciona la opción "Strongest" (La más intensa), es más improbable que se genere retención de imagen, pero el posible corte lateral puede ser más notable. Cuando se selecciona la opción "Off" (Desactivada), la imagen volverá a la posición óptima.

Esta función está "Activada" (opción Débil) de forma predeterminada y se puede establecer en el menú OSD.

#### **• CPC (Convex Power Control) (Control de potencia convexo)**

Para reducir el riesgo de generar retención de imagen, esta función puede ajustar automáticamente la ganancia de potencia para diferentes imágenes. Para reducir la posible retención de imagen, el control de potencia sigue un modelo matemático convexo que es alto en el medio y bajo en dos lados.

Esta función está "Activada" de forma predeterminada y no se puede deshabilitar.

#### **• LBC (Local Brightness Control) (Control de brillo local)**

Para reducir el riesgo de generar retención de imagen, el brillo de un área se reducirá automáticamente si el brillo medio acumulativo de esta área es demasiado alto para evitar la disminución del efecto de brillo de esta área, evitando así una posible retención de imagen.

Esta función está "Activada" de forma predeterminada y no se puede deshabilitar.

#### **• JB (Compensación y corrección de pantalla)/Off RS (Off Real slow) (Desactivación lenta) (Eliminación de retención de imagen)**

En función de las características del panel OLED, la retención de imagen tiende a aparecer cuando se muestra una imagen estática dividida por diferentes colores o brillo durante mucho tiempo.

Para eliminar los residuos de imagen que puedan haberse generado, es recomendable ejecutar las funciones de corrección de compensación de la pantalla y de eliminación de residuos de imagen periódicamente o con cierta frecuencia para lograr el efecto ideal de visualización de imagen.

Puede ejecutar esta función de cualquiera de las siguientes maneras:

• En el menú OSD, active manualmente la eliminación de residuos de imagen y seleccione "Sí" de acuerdo con la indicación del menú.

• Aparecerá un mensaje de advertencia automáticamente cada 4 horas de funcionamiento acumulado del monitor para indicar al usuario que realice las tareas pertinentes de mantenimiento en la pantalla; se recomienda seleccionar "Sí". Si selecciona "No", la indicación se repetirá cada hora después de que el monitor haya estado funcionando durante 24 horas hasta que el usuario seleccione "Sí".

• Después de cada 4 horas de funcionamiento acumulado del monitor, las funciones de corrección de compensación de la pantalla y de eliminación de residuos de imagen se ejecutarán automáticamente después de que se apague el botón o entre en el estado de espera durante 2 horas.

El monitor ejecutará automáticamente y en primer lugar la corrección de compensación de la pantalla y, después, hará lo propio con la eliminación de residuos de la imagen. Cuando ejecute la corrección de compensación de la pantalla, mantenga la alimentación encendida y no utilice el botón; el indicador de alimentación parpadeará en blanco (encendido durante 3 segundos/apagado durante 3 segundos). Esta operación tarda aproximadamente 30 segundos. Después, el monitor continuará ejecutando la función de eliminación de residuos de la imagen.

Todo el proceso de la función de eliminación de residuos de la imagen tarda unos 10 minutos. Mantenga la alimentación encendida y no utilice el botón; el indicador de alimentación parpadeará en blanco (encendido durante 1 segundo/apagado durante 1 segundo). Cuando termine, el indicador de alimentación se apagará o cambiará a naranja y el monitor entrará en el estado de apagado o de espera.

Durante el funcionamiento, si el usuario presiona el botón de alimentación para encender el monitor, el proceso de funcionamiento se interrumpirá y la pantalla de visualización se restaurará, lo que tardará unos 5 segundos más. El monitor ejecuta automáticamente las funciones de corrección de compensación de la pantalla y de eliminación de residuos de la imagen en el estado de espera, que no se interrumpirán. En la sección "Otros" del menú OSD, puede comprobar el número de veces que se ha ejecutado la función de eliminación de residuos de imagen.

<span id="page-17-0"></span>**Ajuste**

### **Botones de acceso directo**

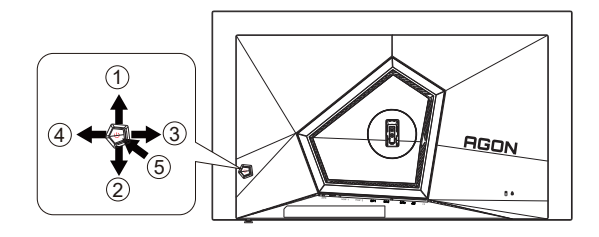

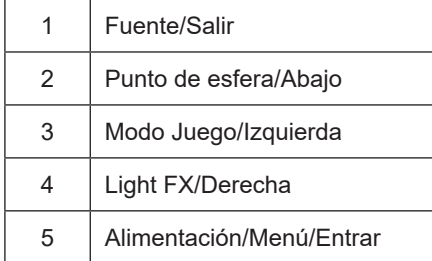

#### **Alimentación/Menú/Entrar**

Presione el botón Alimentación para encender el monitor.

Cuando no haya menú OSD, presione este botón para mostrar el menú OSD o confirmar la selección. Presione el botón durante 2 segundos aproximadamente para apagar el monitor.

#### **Punto de esfera**

Cuando no haya menú OSD, presione el botón Punto de esfera para mostrar u ocultar el punto de esfera.

#### **Modo Juego/Izquierda**

Cuando el menú OSD esté desactivado, presione la tecla "Izquierda" para abrir la función del modo Juego y, a continuación, presione "Izquierda" o "Derecha" para seleccionar el modo de juego (FPS, RTS, Carreras, Jugador 1, Jugador 2 o Jugador 3) en función de los diferentes tipos de juego.

#### **Light FX/Derecha**

Cuando no se muestre el menú OSD, presione el botón "Derecha" para activar la función Luz FX.

#### **Fuente/Salir**

Cuando el menú OSD está cerrado, presione el botón Fuente/Automático/Salir para habilitar la función del mismo nombre.

### <span id="page-18-0"></span>**Guía de botones OSD (Menú)**

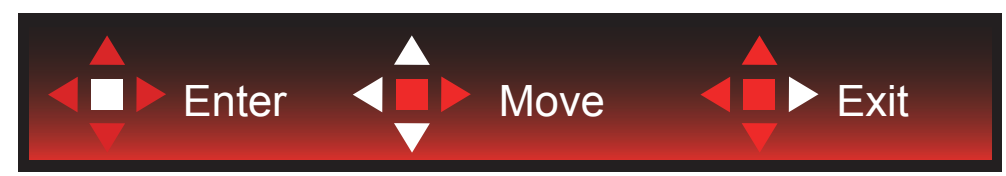

Intro: Utilice el botón Intro para entrar en el siguiente nivel del menú OSD. Mover: Utilice los botones Izquierda/Arriba/Abajo para mover la selección del menú OSD.

Salir: Utilice el botón Derecha para salir del menú OSD.

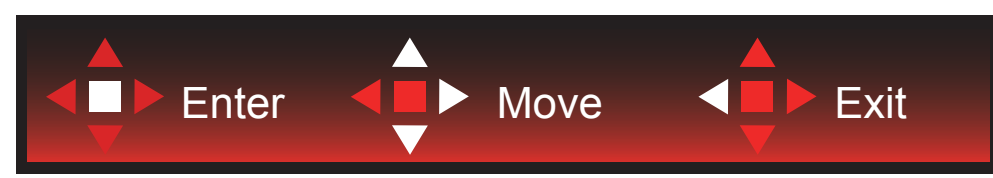

Intro: Utilice el botón Intro para entrar en el siguiente nivel del menú OSD. Mover: Utilice los botones Derecha/Arriba/Abajo para mover la selección del menú OSD. Salir: Utilice el botón Izquierda para salir del menú OSD.

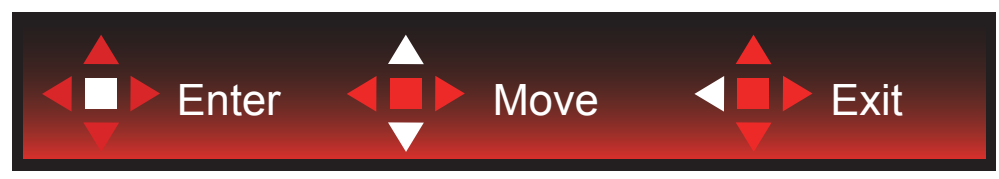

Intro: Utilice el botón Intro para entrar en el siguiente nivel del menú OSD. Mover: Utilice los botones Izquierda/Arriba/Abajo para mover la selección del menú OSD. Salir: Utilice el botón Izquierda para salir del menú OSD.

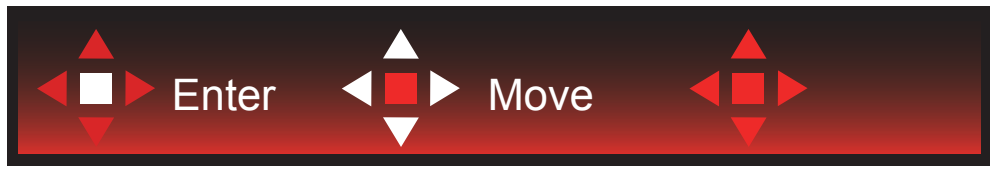

Mover: Utilice los botones Izquierda/Derecha/Arriba/Abajo para mover la selección del menú OSD.

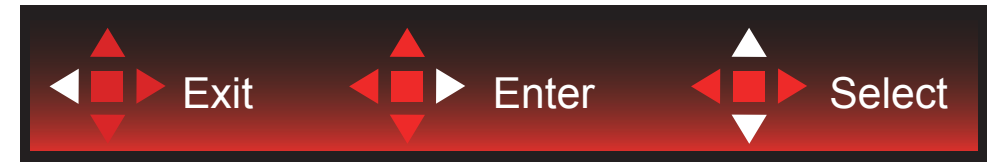

Salir: Utilice el botón Izquierda para salir del menú OSD y pasar al siguiente nivel del menú OSD. Intro: Utilice el botón Derecha para entrar en el siguiente nivel del menú OSD. Seleccionar: Utilice los botones Arriba/Abajo para mover la selección del menú OSD.

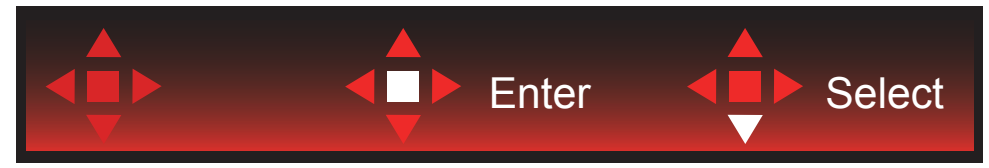

Intro: Utilice el botón Intro para aplicar la configuración del menú OSD y volver al nivel del menú OSD anterior. Seleccionar: Utilice el botón Abajo para ajustar la configuración del menú OSD.

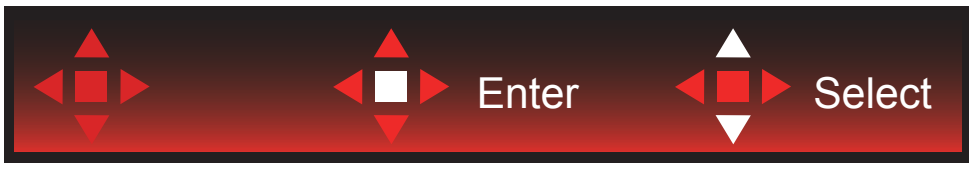

Seleccionar: Utilice el botón Arriba/Abajo para ajustar la configuración del menú OSD.

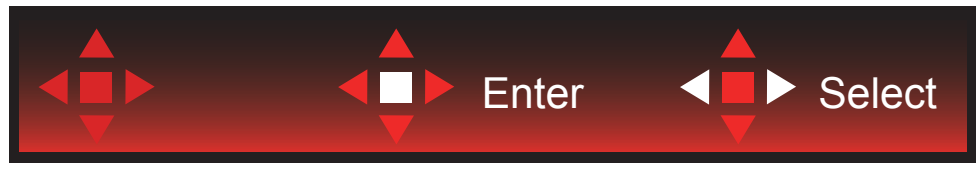

Intro: Utilice el botón Intro para salir del menú OSD y pasar al nivel anterior del menú OSD. Seleccionar: Utilice el botón Izquierda/Derecha para ajustar la configuración del menú OSD.

### <span id="page-20-0"></span>**OSD Setting (Configuración OSD)**

Instrucciones básicas y sencillas sobre los botones de control.

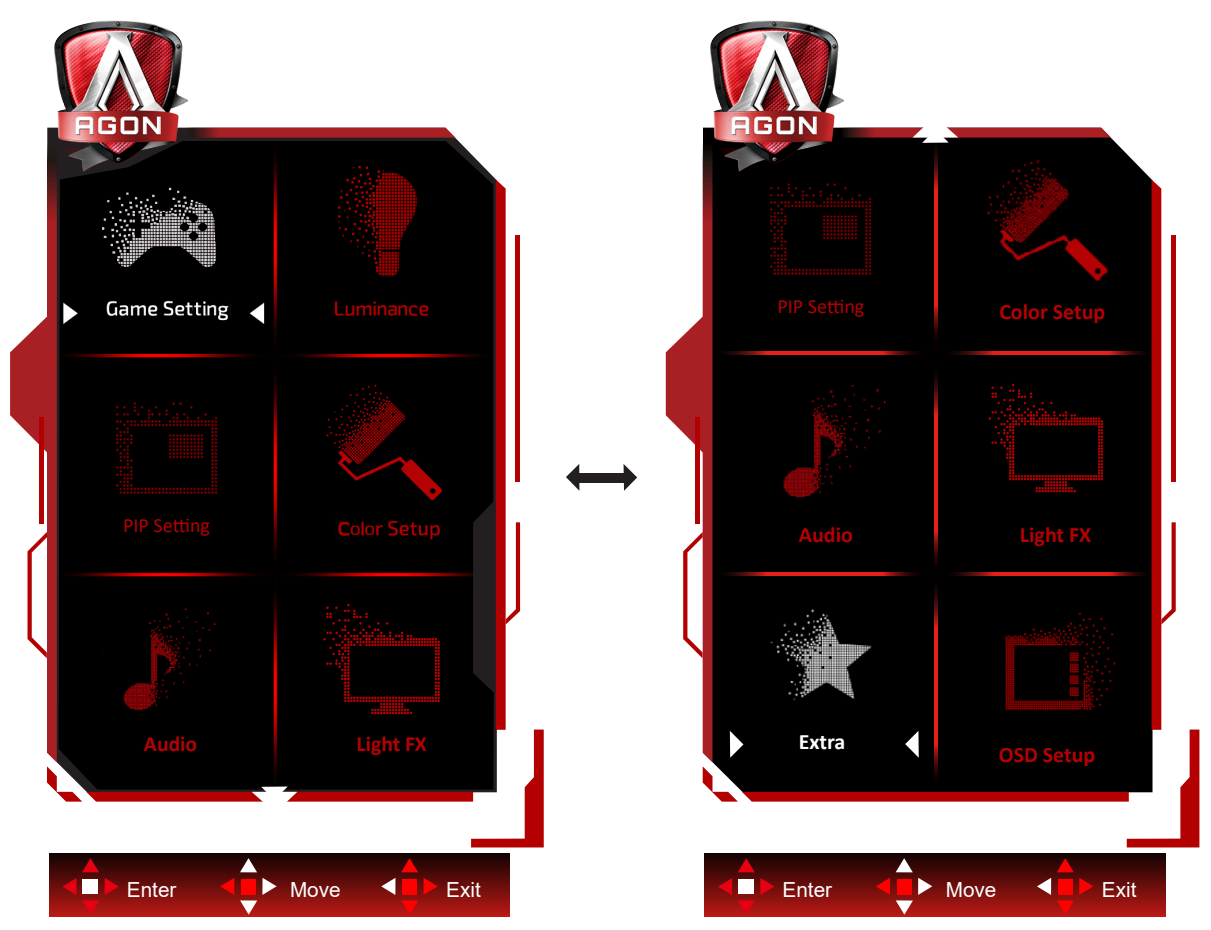

- 3). Presione el botón MENÚ para activar la ventana OSD.
- 4). Siga la guía de botones para mover o seleccionar (ajustar) la configuración del menú OSD..
- 5). Función de bloqueo y desbloqueo de los menús OSD: Para bloquear o desbloquear el menú OSD, presione sin soltar el botón Abajo durante 10 segundos mientras la función OSD no está activa.

#### **Notas:**

- 1). Si el producto solamente tiene una entrada de señal, el elemento "Selección de entrada" se deshabilita para realizar el ajuste.
- 2). Modos ECO (excepto el modo Estándar), DCR y modo DCB ; solamente puede existir uno de estos cuatro estados.

<span id="page-21-0"></span>**Game Setting (Configuración de juegos)**

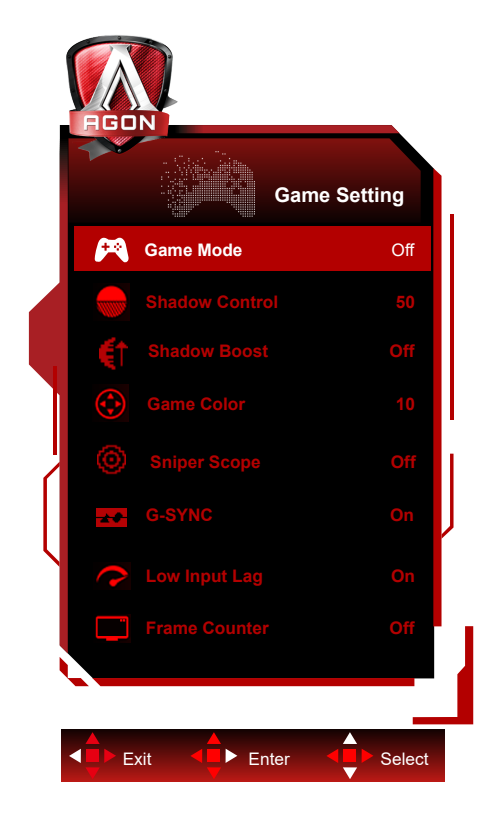

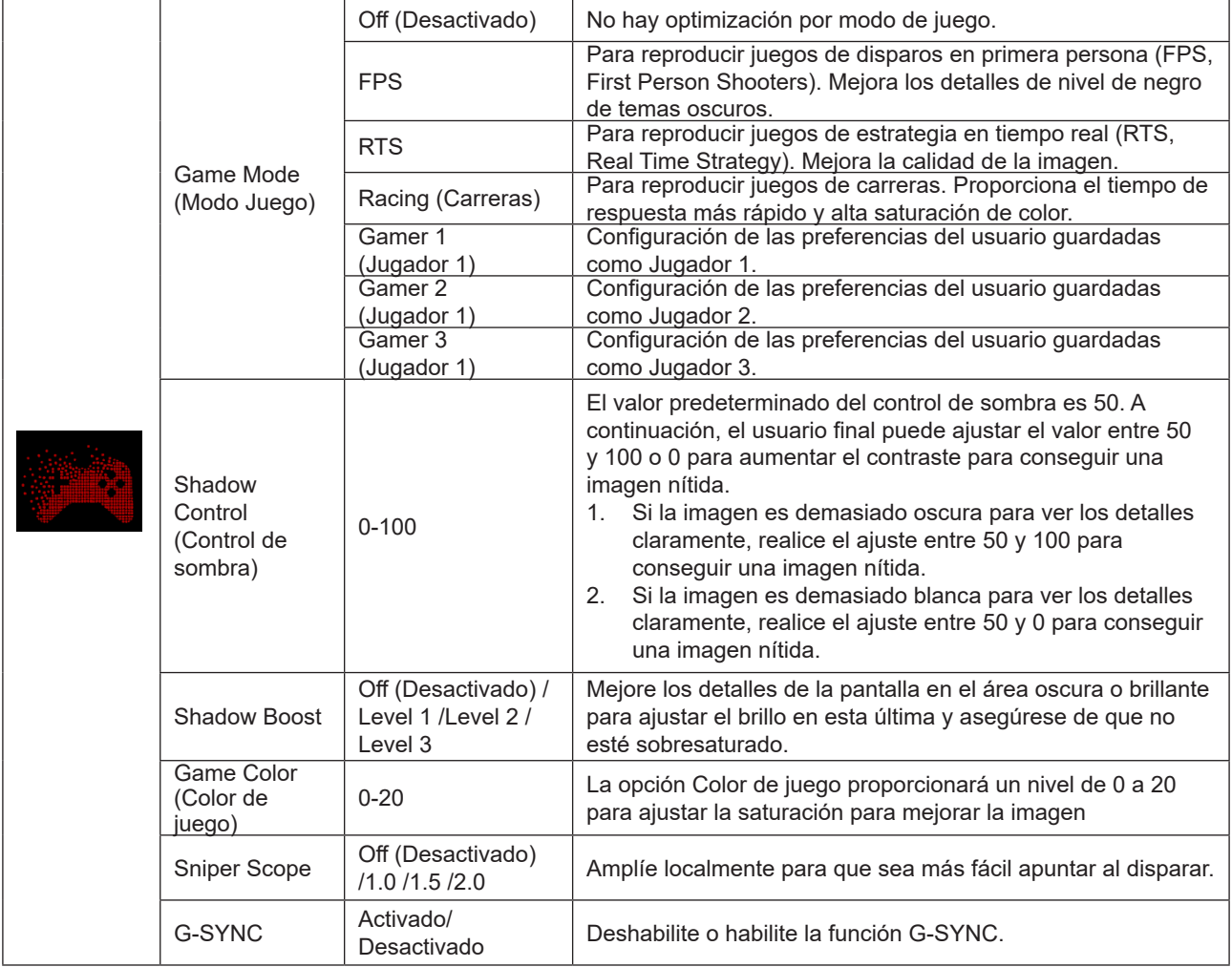

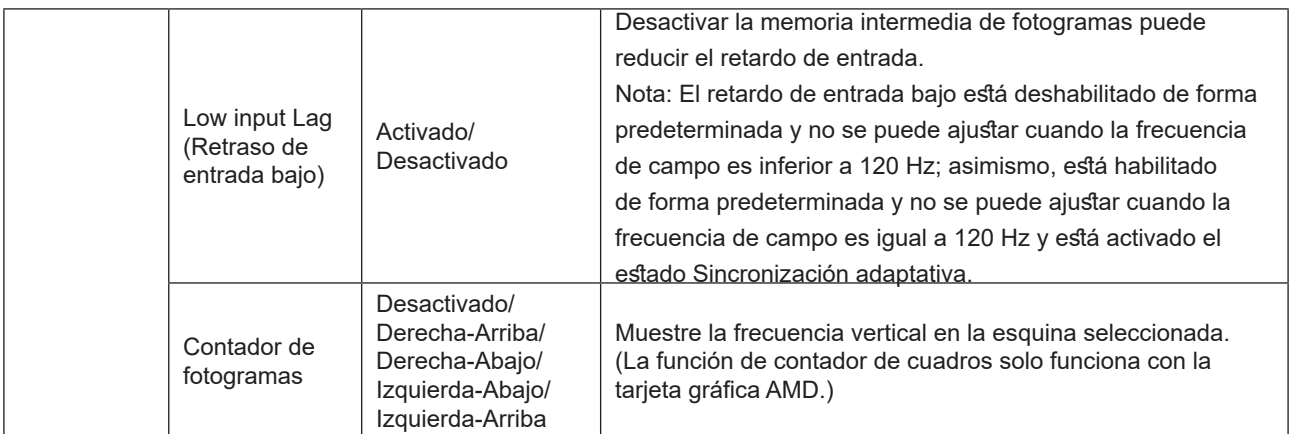

#### **Nota:**

Cuando "Modo HDR"/ "HDR" en "Luminance (Luminancia)" se establece en no desactivado, no se pueden ajustar las opciones "Modo Juego", "Control de sobras" y "Color del juego".

Cuando la opción Espacio de color en Configuración de color se establece sRGB o DCI-P3, los elementos Modo de juego, Control de campo oscuro y Tono de juego no se pueden ajustar.

#### <span id="page-23-0"></span>**Luminance (Luminancia)**

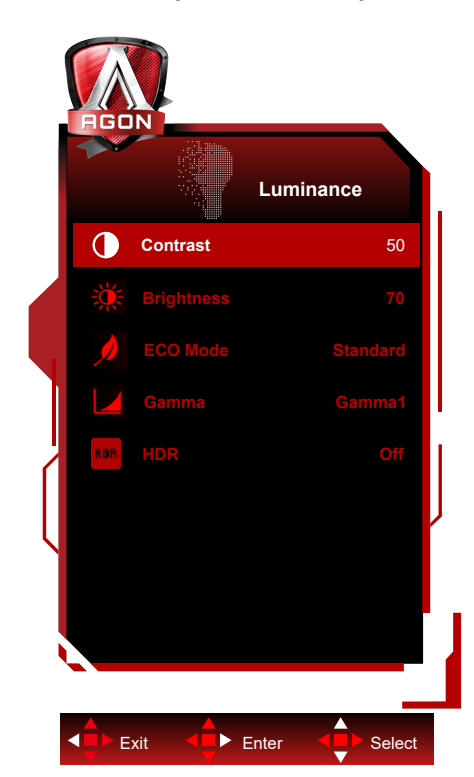

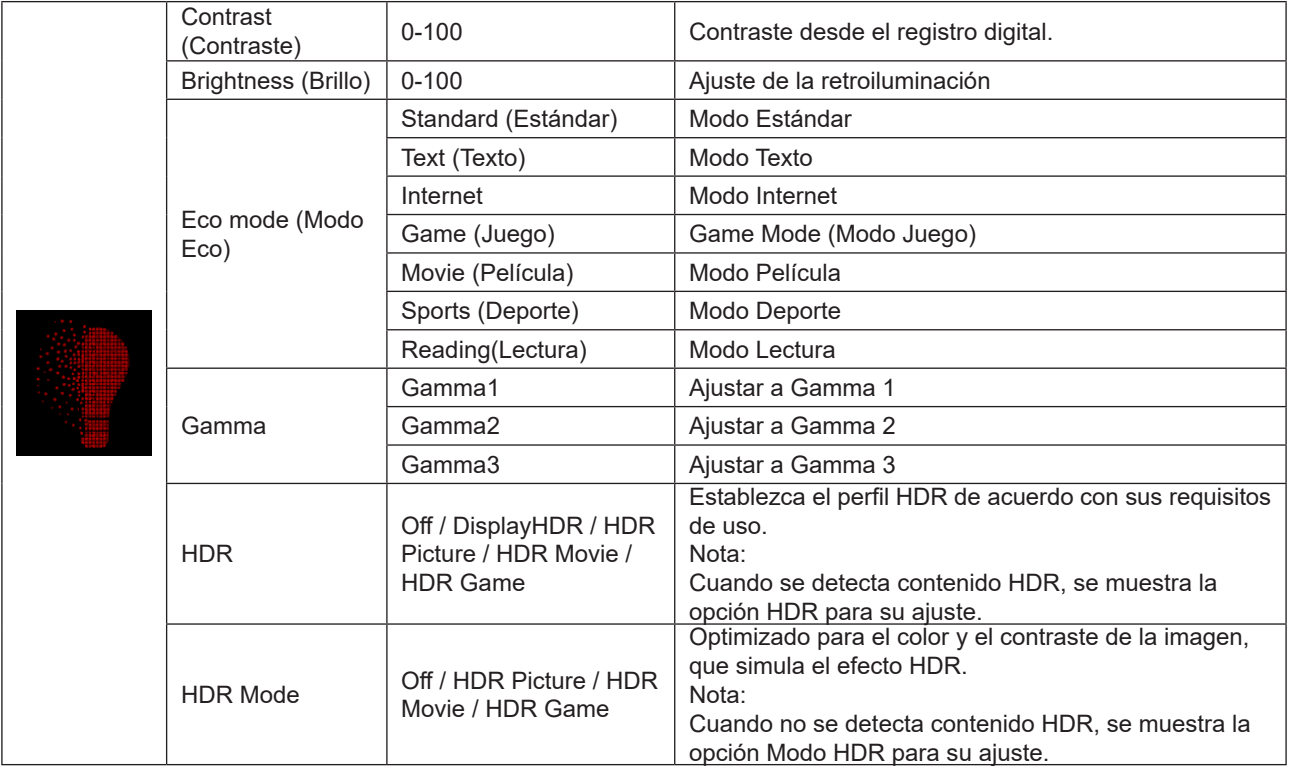

#### **Nota:**

Cuando "Modo HDR" en "Luminance (Luminancia)" se establece en no desactivado, no se pueden ajustar las opciones "Contraste", "Modo Eco" y "Gamma".

Cuando "HDR" en "Luminance (Luminancia)" se establece en no desactivado, no se puede ajustar la opción "Luminance (Luminancia)".

Cuando la opción Espacio de color en Configuración de color está establecida en sRGB o DCI-P3, los elementos Contraste, Modo de escenario de brillo, Gamma y HDR/Modo HDR no se pueden ajustar.

#### <span id="page-24-0"></span>**PIP Setting (Configuración PIP)**

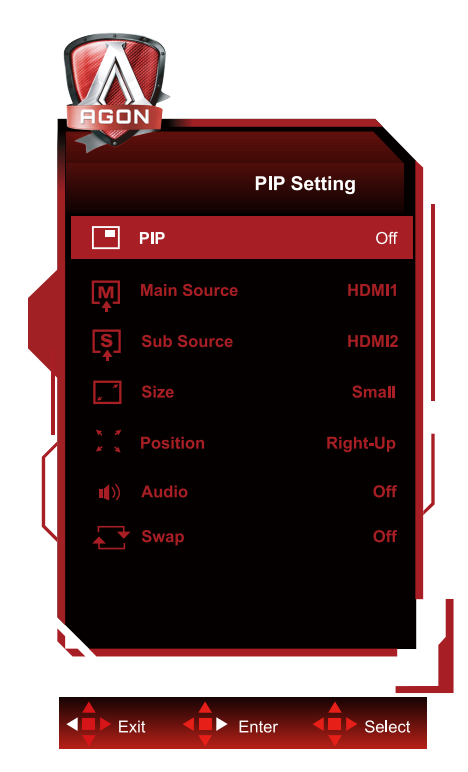

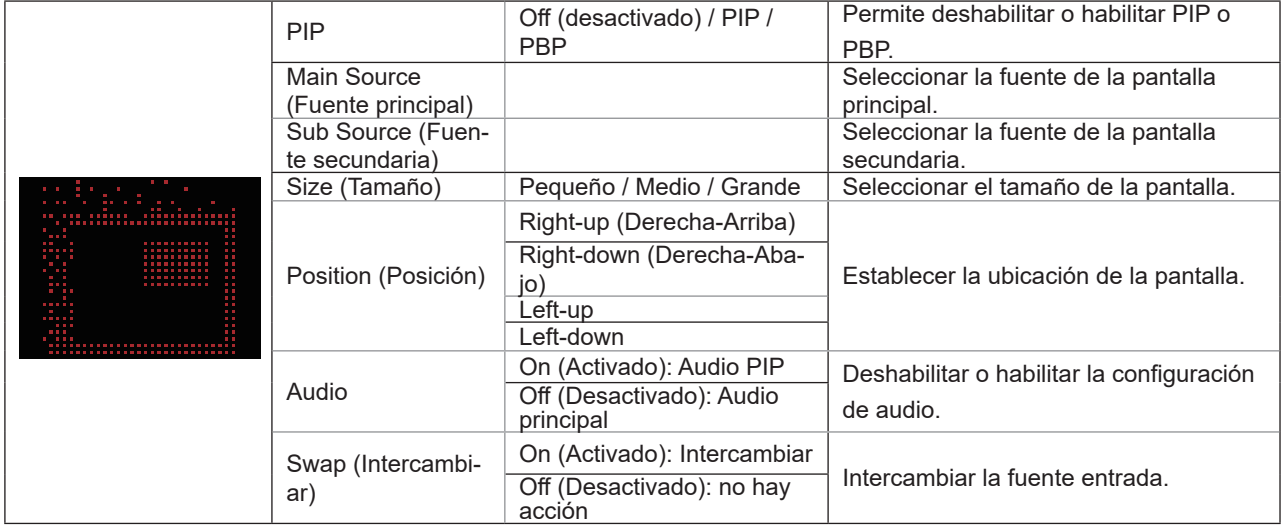

#### **Nota:**

1. Cuando "HDR" en "brillo" se establece en el estado no-off, no se pueden ajustar todos los elementos en "configuración de imágenes incrustadas".

2) Cuando la funcionalidad PIP/PBP está habilitada, algunos ajustes relacionados con el color del menú OSD solamente son válidos para la pantalla principal, mientras que la pantalla secundaria no se admite. Por lo tanto, la pantalla principal y la pantalla secundaria pueden tener colores diferentes.

3) Establezca la resolución de la señal de entrada en 1280X1440 a 60 Hz en PBP para lograr el efecto de visualización deseado.

4) Cuando la funcionalidad PBP/PIP está habilitada, la compatibilidad de la fuente de entrada de la pantalla principal o de la pantalla secundaria se muestra en la siguiente tabla:

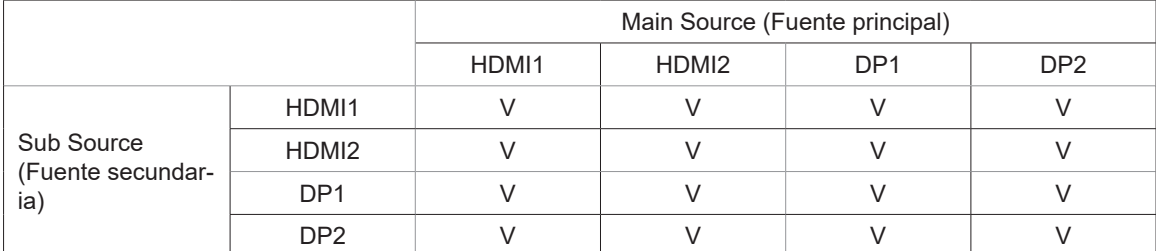

<span id="page-25-0"></span>**Color Setup (Configuración de color)**

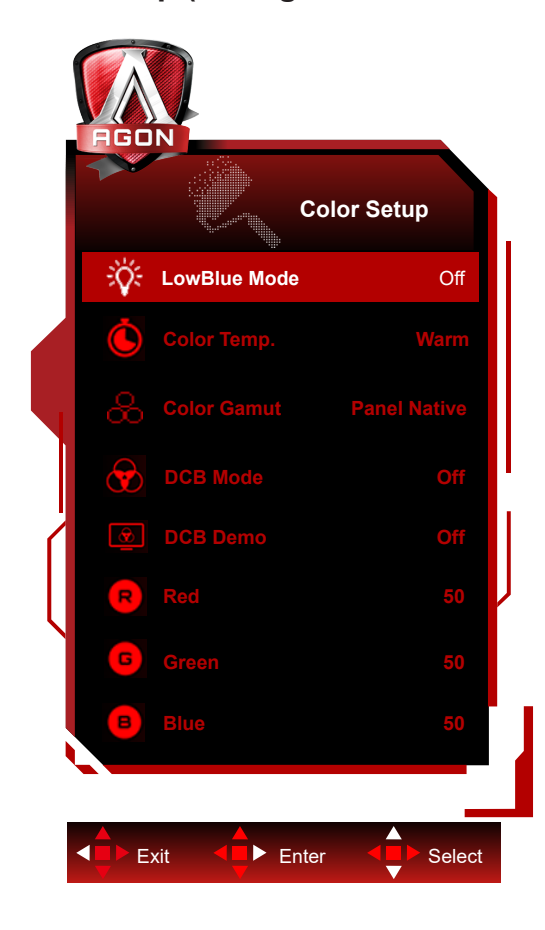

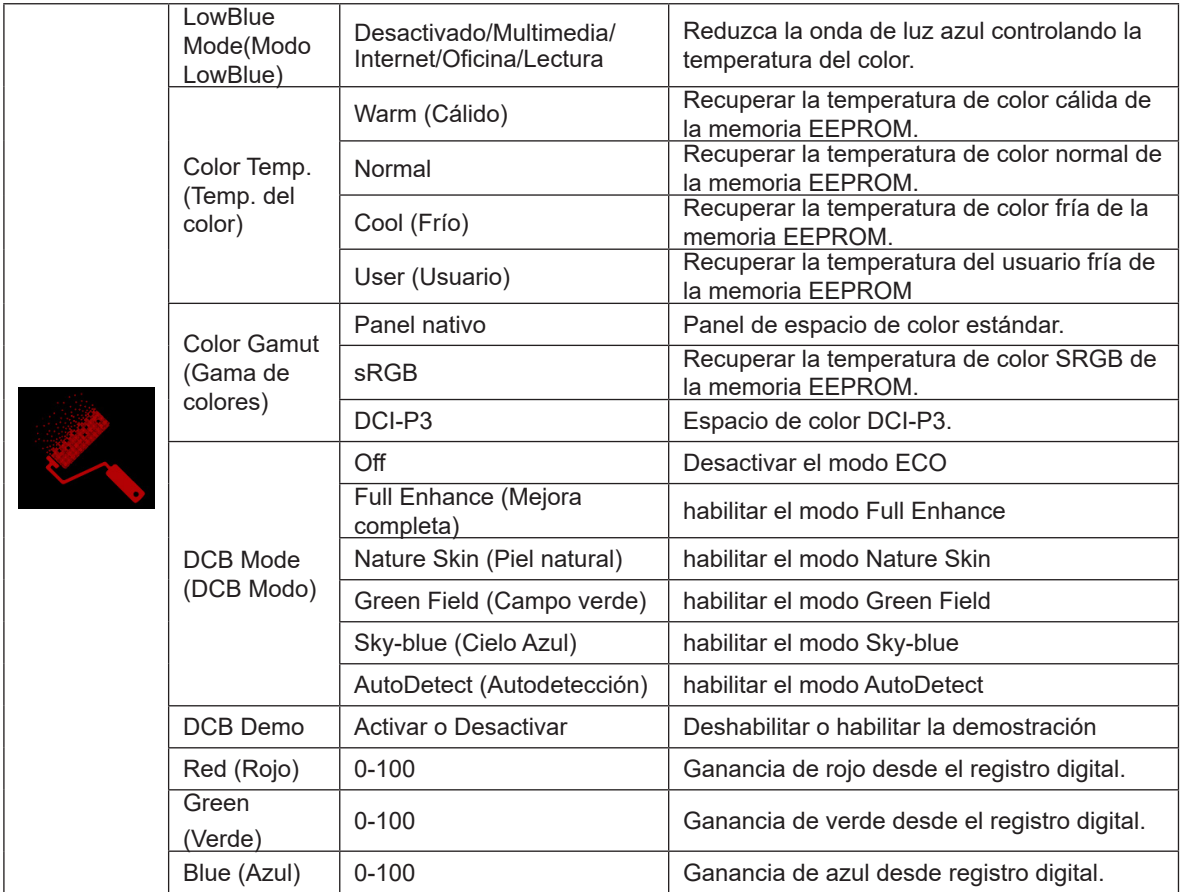

#### <span id="page-26-0"></span>**Nota:**

Cuando "Modo HDR" o "HDR" en "Luminance (Luminancia)" se establece en no desactivado, no se puede ajustar ningún elemento bajo "Configuración de color".

Cuando Color Space (Espacio de color) se establece en sRGB o DCI-P3, no se puede ajustar ninguno de los demás elementos de Color Settings (Configuración de color).

#### **Audio**

**STATION** 

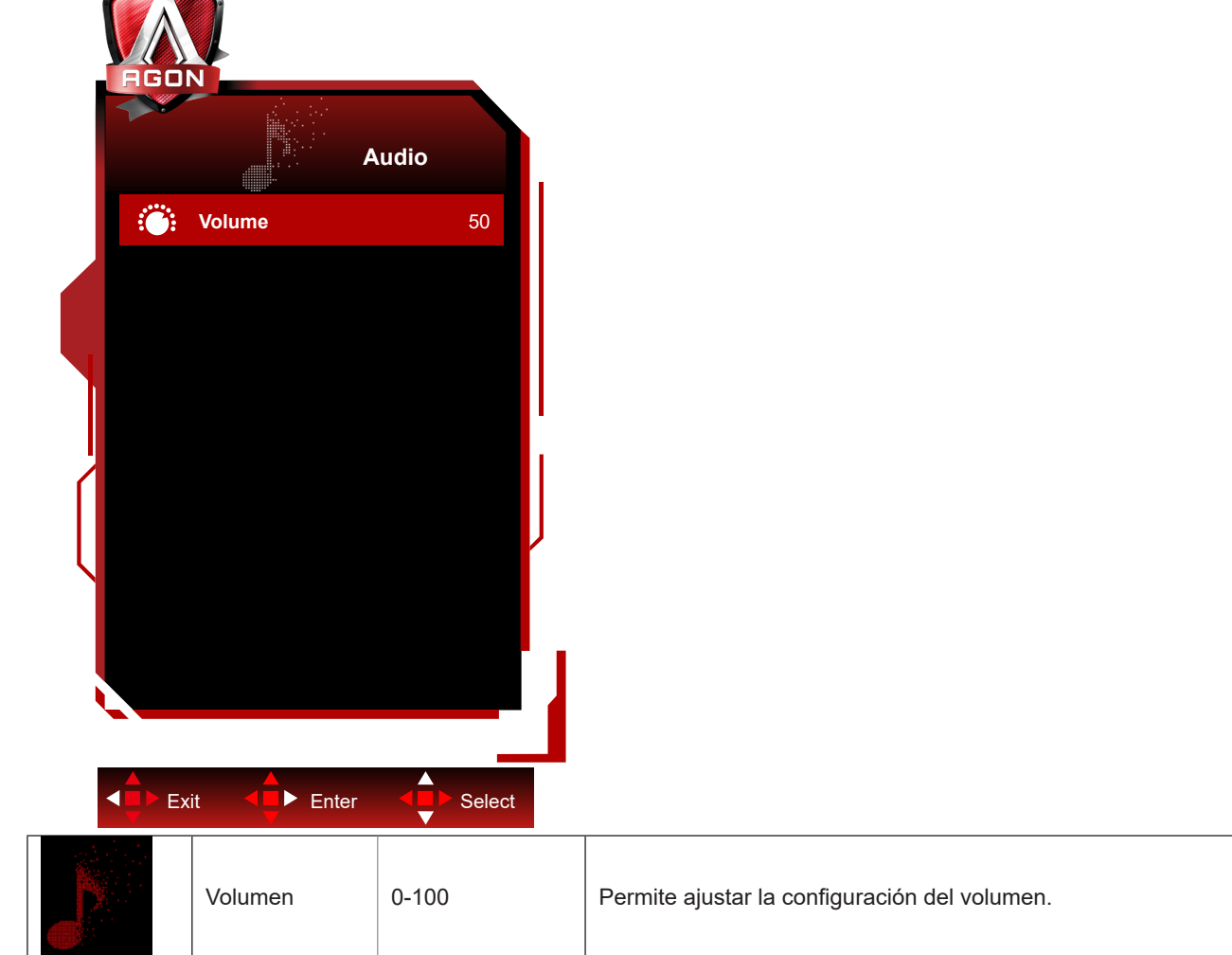

### <span id="page-27-0"></span>**Light FX**

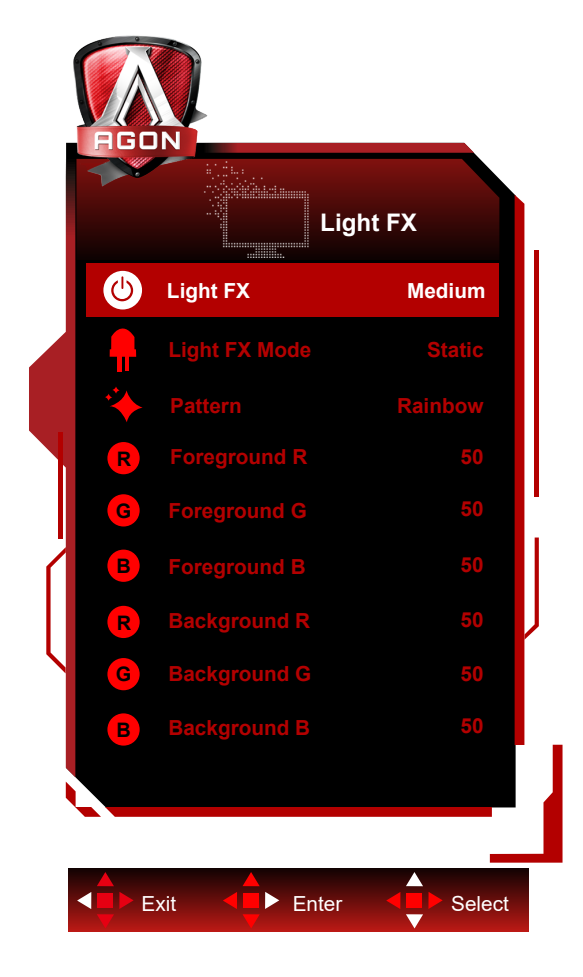

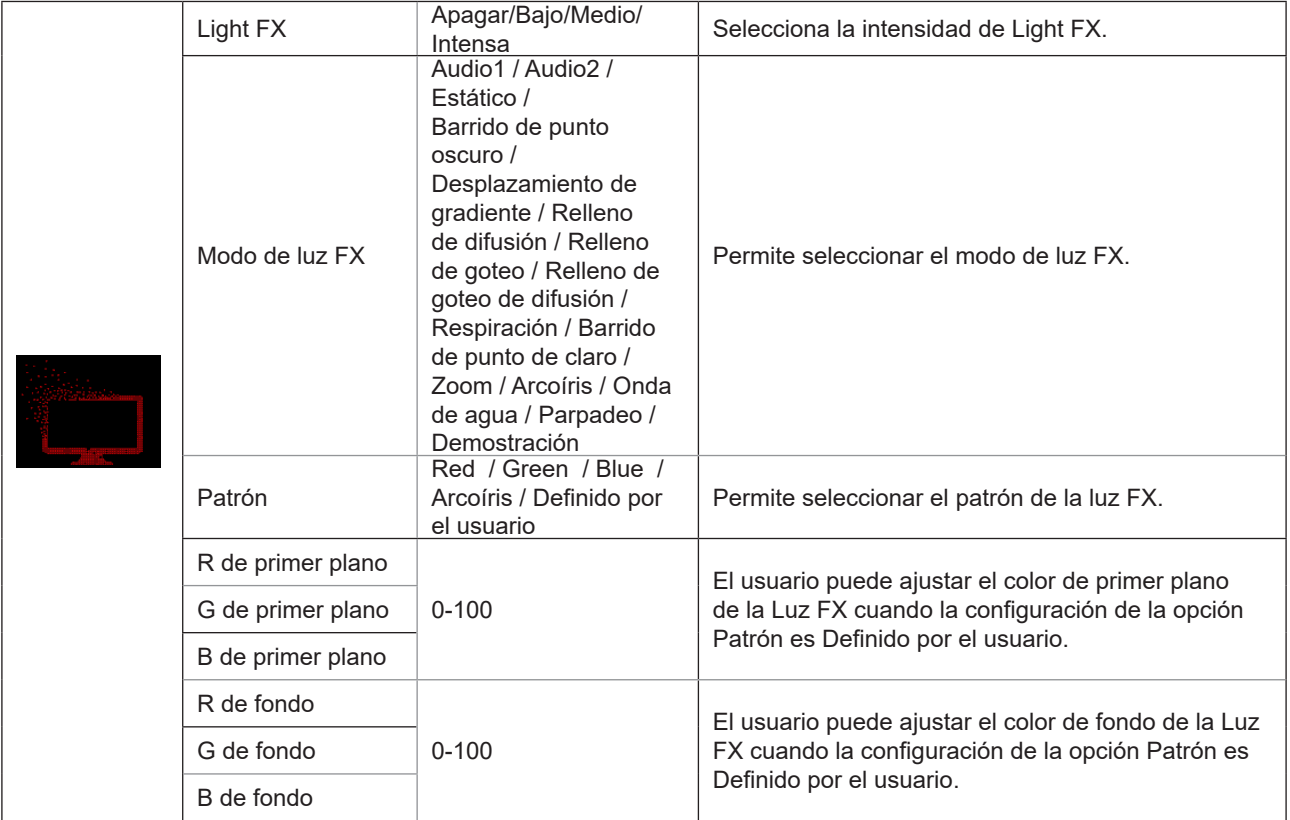

#### <span id="page-28-0"></span>**Extra**

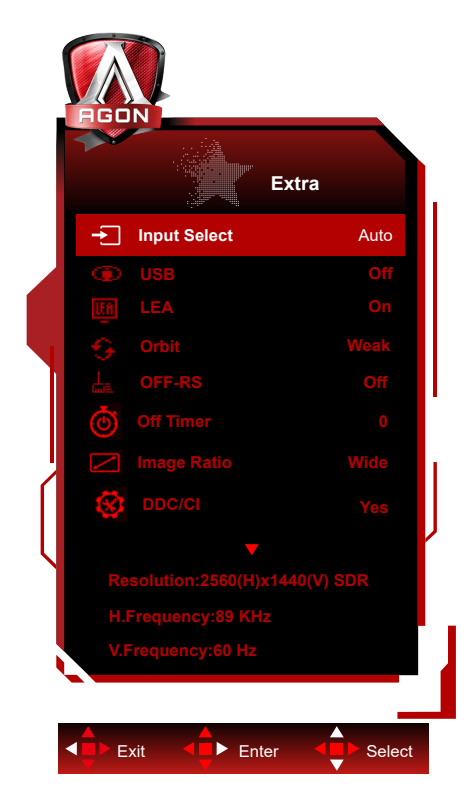

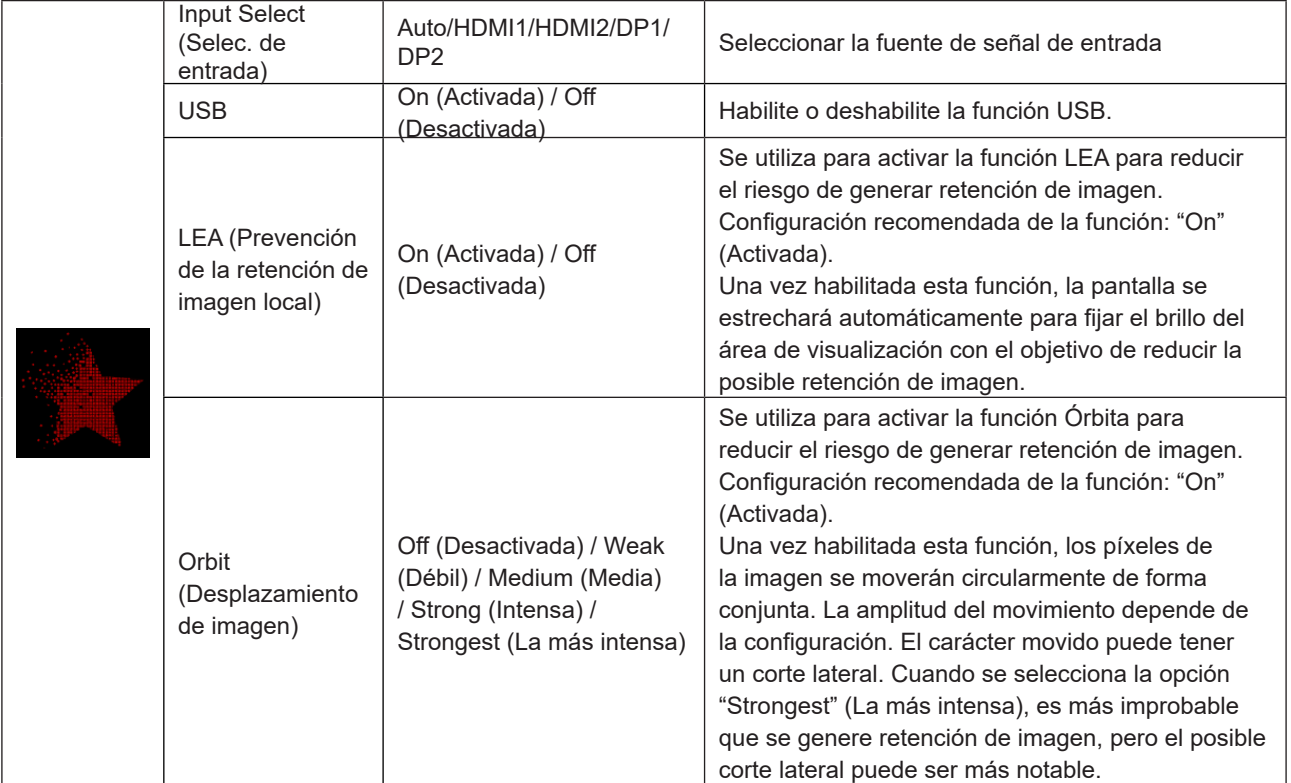

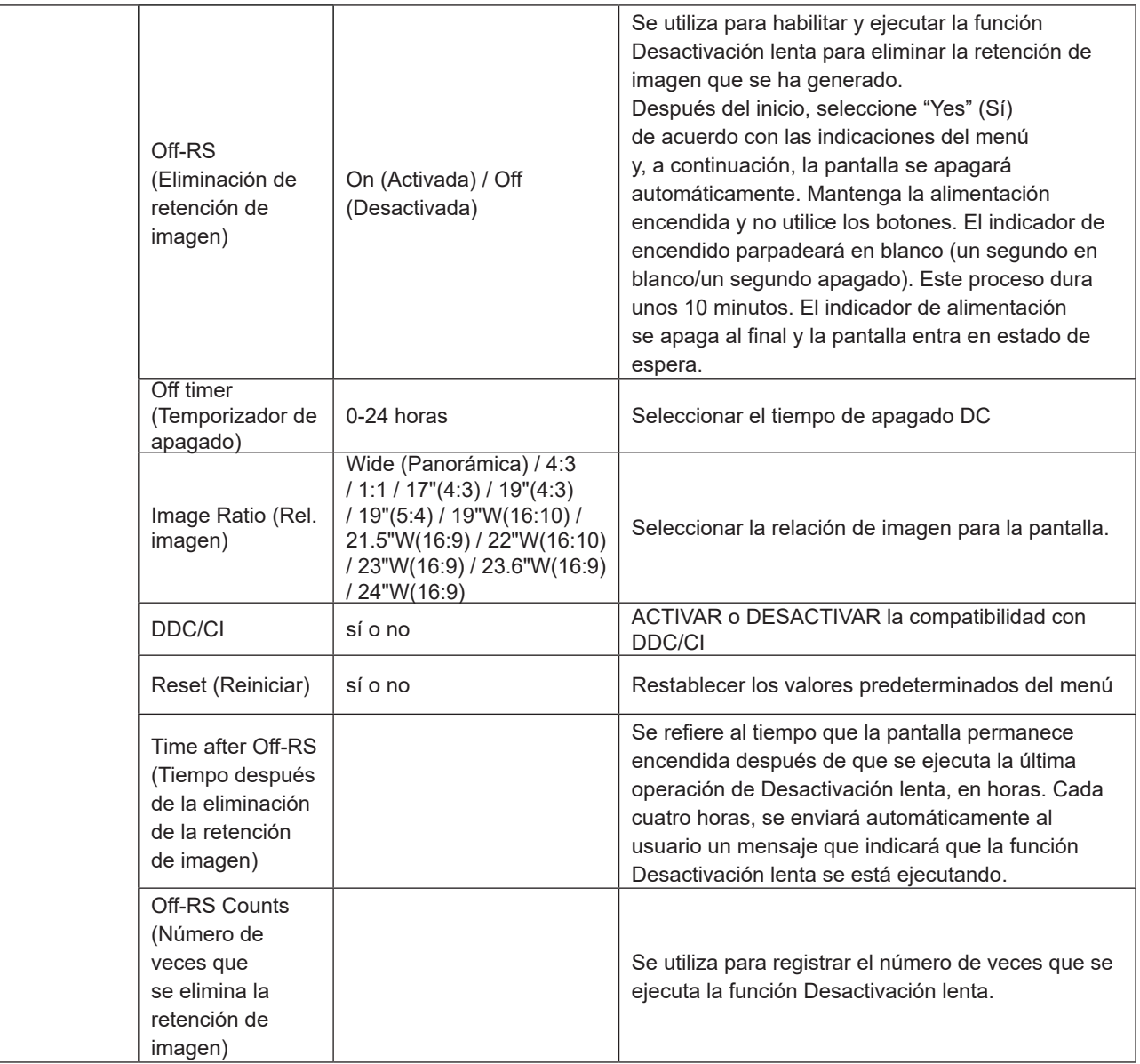

### <span id="page-30-0"></span>**OSD Setup (Configurar OSD)**

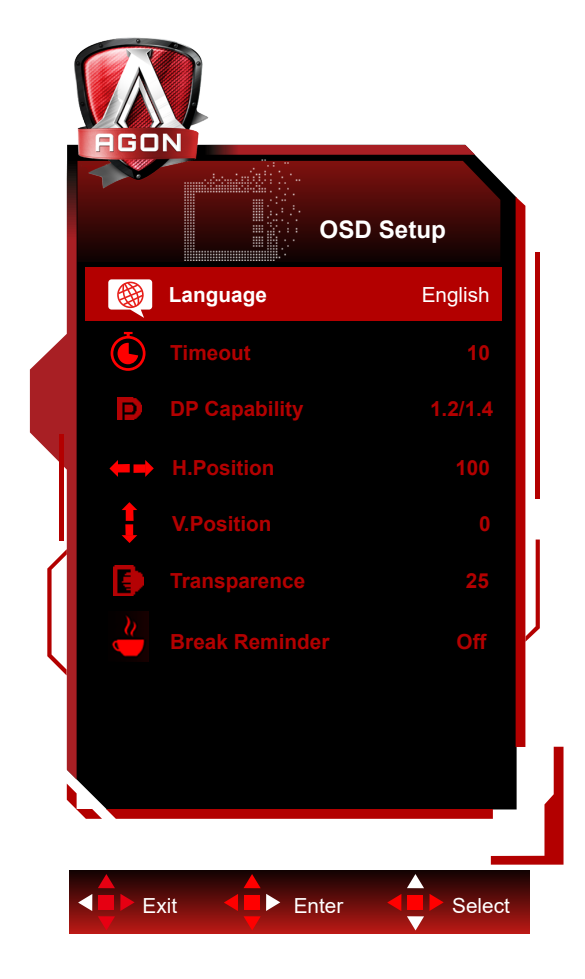

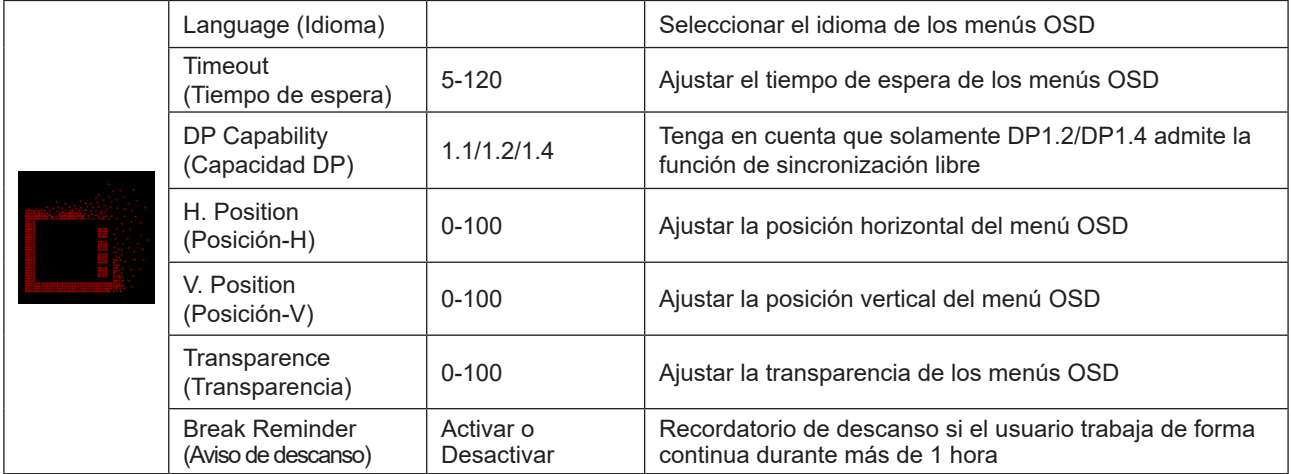

### <span id="page-31-0"></span>**Indicador LED**

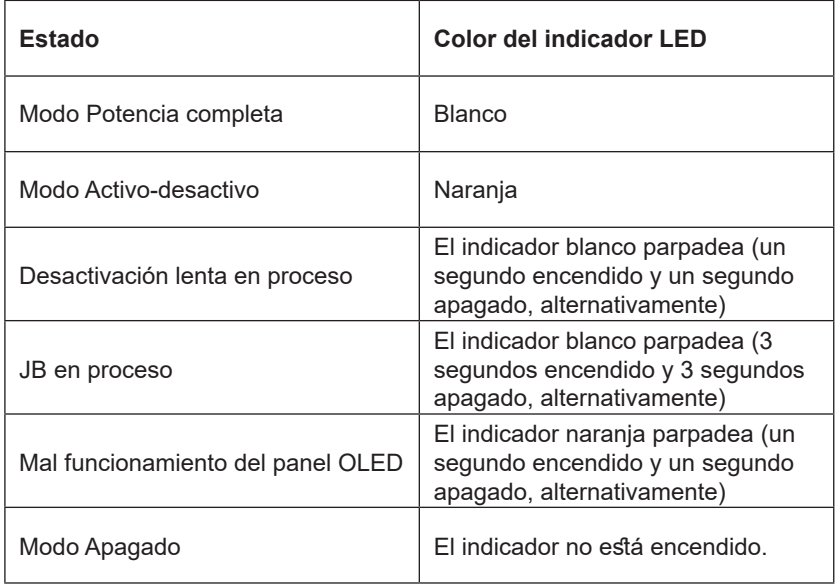

# <span id="page-32-0"></span>**Solucionar problemas**

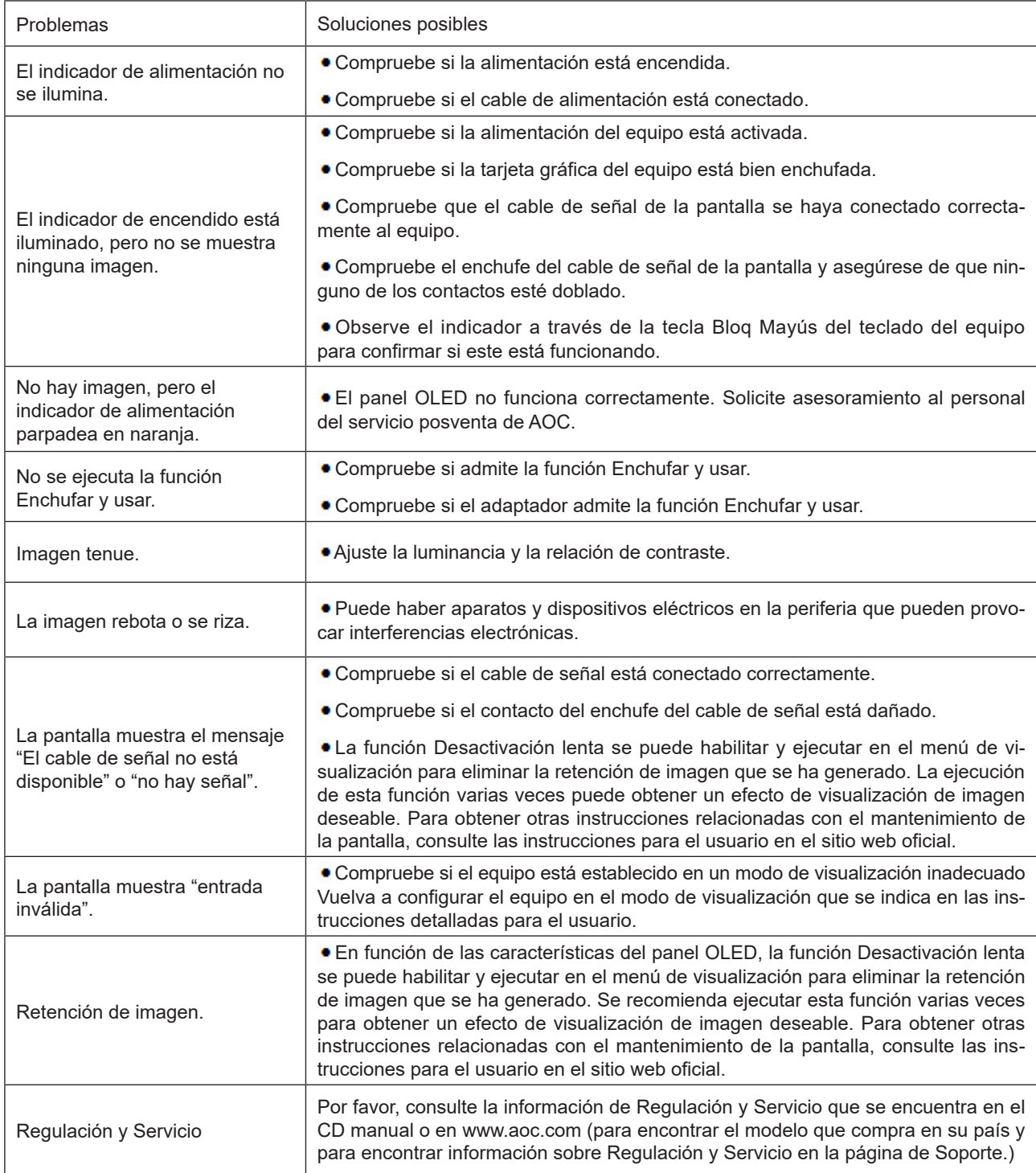

# <span id="page-33-0"></span>**Especificaciones**

## **Especificaciones generales**

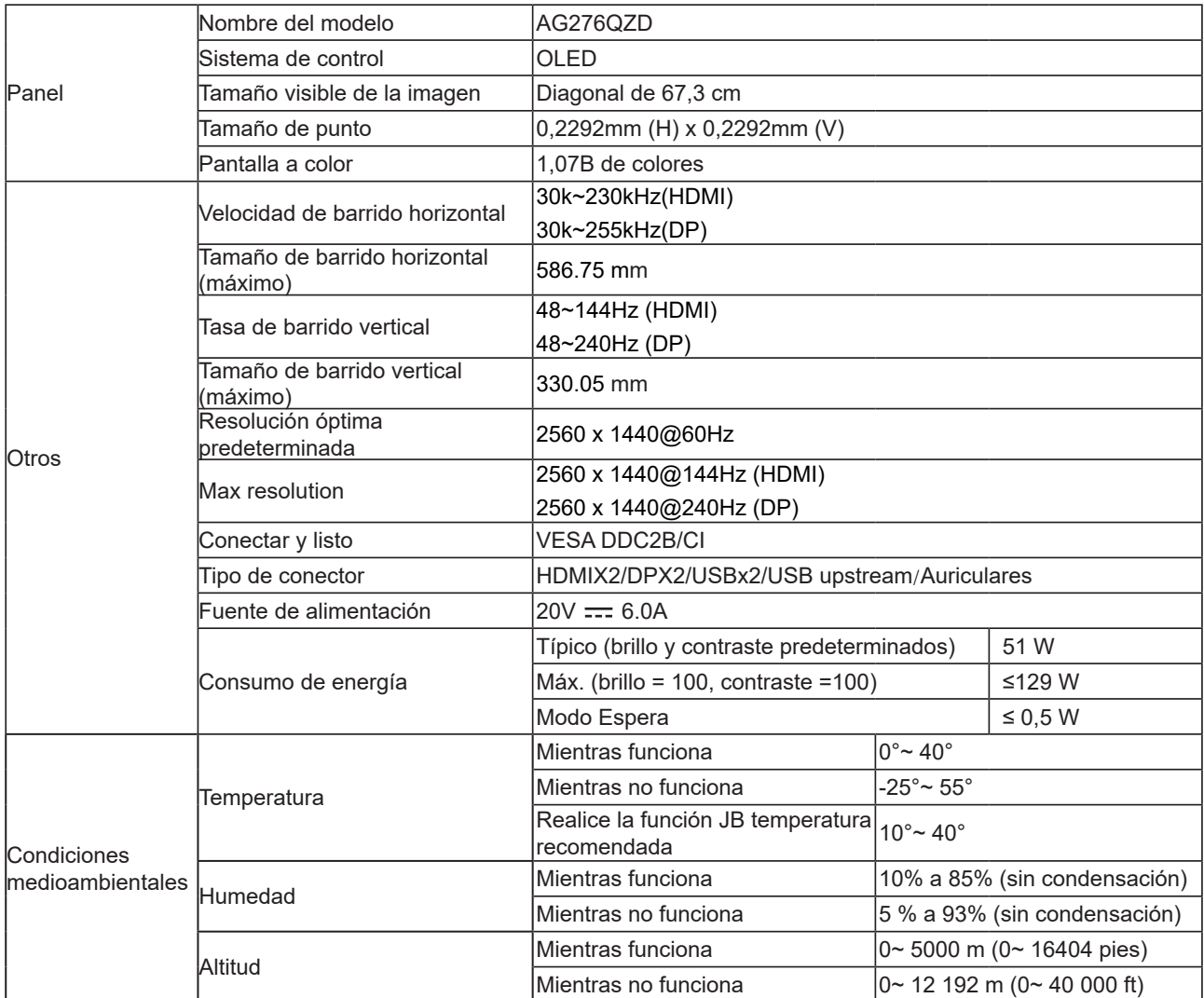

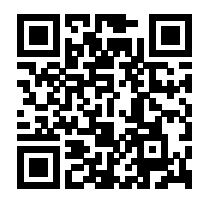

#### **Nota:**

1). El número máximo de colores de visualización admitidos por este producto es de 1070 millones y las condiciones de configuración son las siguientes (puede haber diferencias debido a la limitación de salida de algunas tarjetas gráficas):

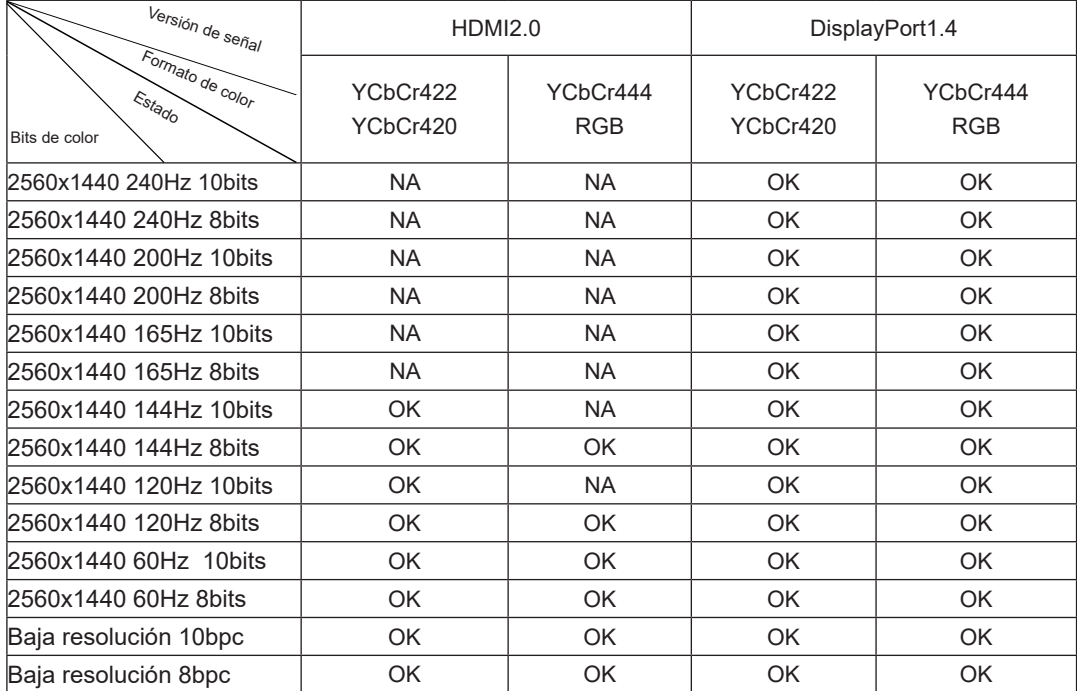

2) Para alcanzar 1070 millones de colores a 240 Hz en QHD (en formato RGB/YCbCr 4:4:4) para entrada de señal DP 1.4 (HBR3), se debe utilizar una tarjeta gráfica compatible con DSC. Consulte al fabricante de la tarjeta gráfica para conocer la compatibilidad con DSC.

## <span id="page-35-0"></span>**Modos de visualización preconfigurados**

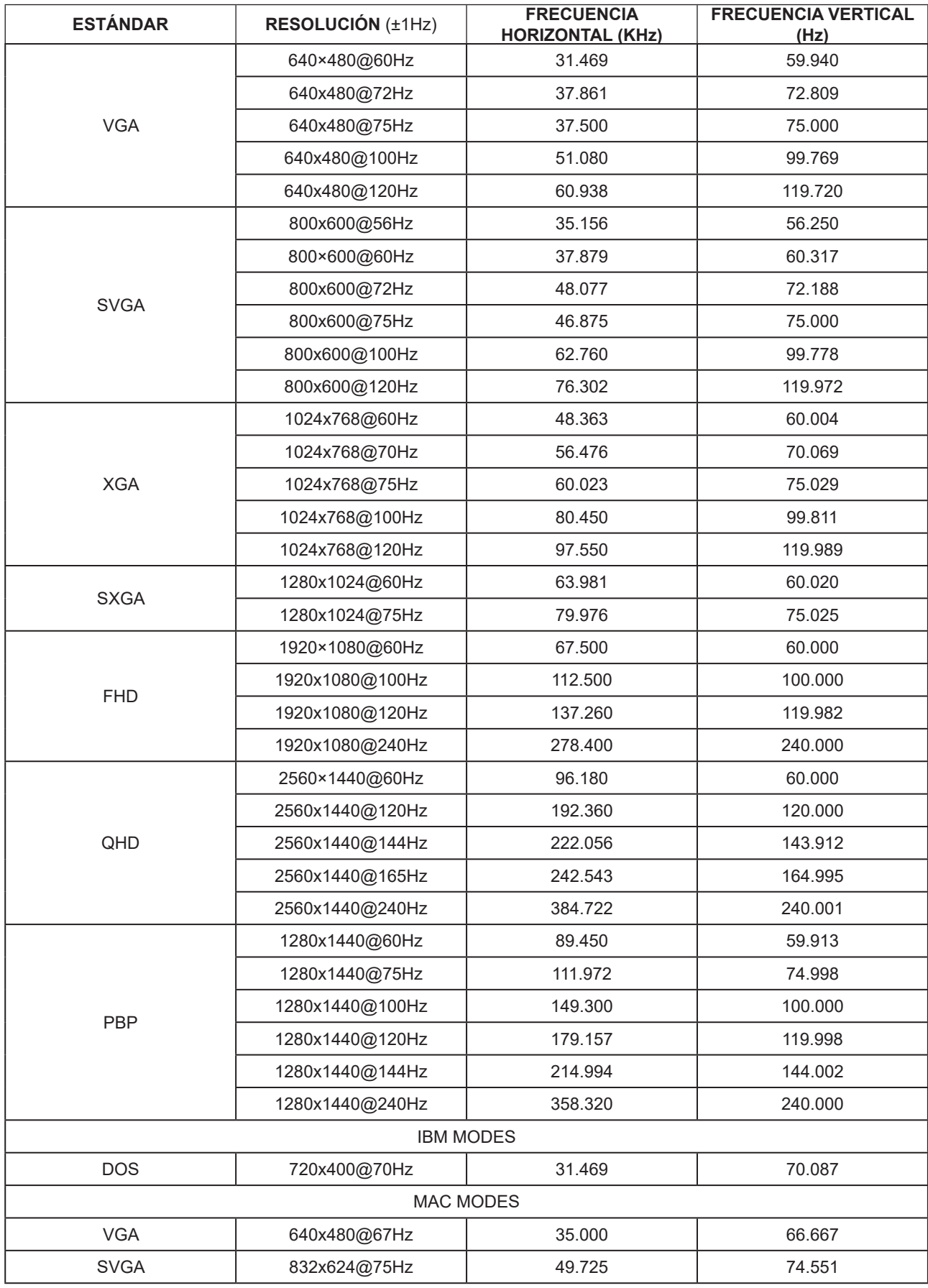

#### **Nota:**

Según el estándar VESA, puede haber cierto error (+/-1 Hz) al calcular la frecuencia de actualización (frecuencia de campo) de diferentes sistemas operativos y tarjetas gráficas. Para mejorar la compatibilidad, la frecuencia de actualización nominal de este producto se ha redondeado. Remítase al producto real.

## <span id="page-37-0"></span>**Asignaciones de contactos**

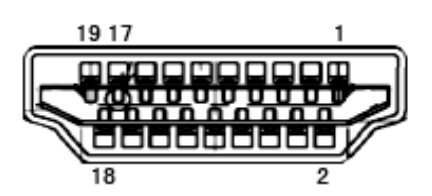

Cable de señal de pantalla en color de 19 contactos

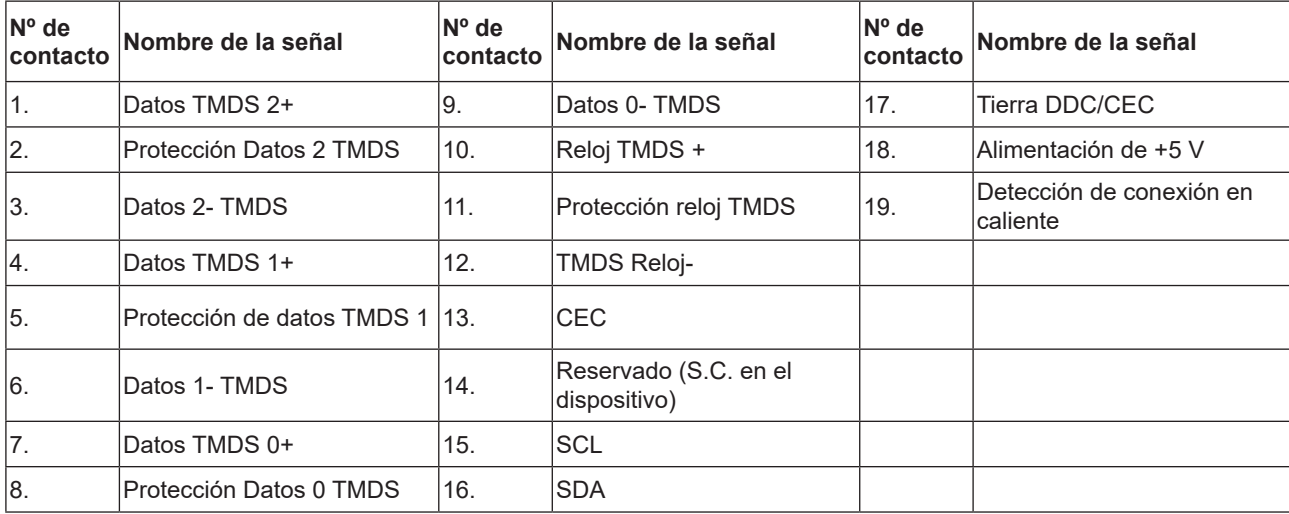

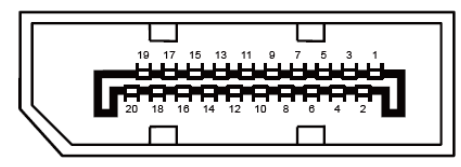

Cable de señal de pantalla en color de 20 contactos

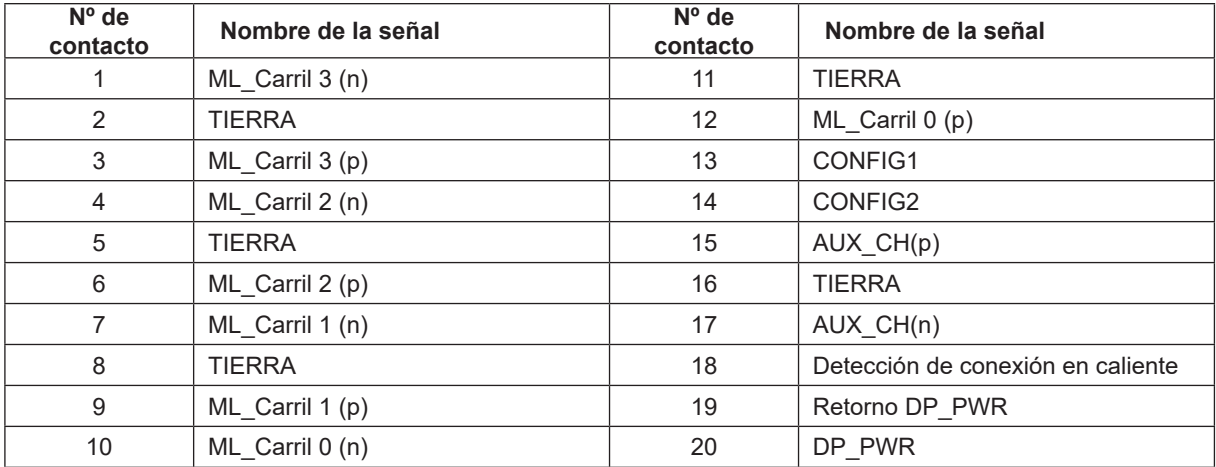

### <span id="page-38-0"></span>**Conectar y listo**

#### **Función DDC2B Conectar y listo**

Este monitor cuenta con las funciones DDC2B VESA según la NORMA DDC VESA. Dicha norma permite al monitor informar al sistema principal de su identidad y, dependiendo del nivel de DDC utilizado, comunicar información adicional sobre sus funciones de visualización.

El DDC2B es un canal de datos bidireccional basado en el símbolo Protocolo I2C. El sistema principal puede solicitar información EDID a través del canal DDC2B.

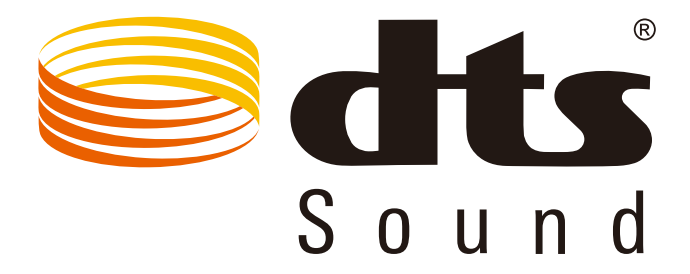

Para obtener información de patentes DTS, consulte http://patents.dts.com. Fabricado con licencia de DTS Licensing Limited. DTS, el símbolo y DTS y el símbolo juntos son marcas registradas y DTS Sound es una marca comercial de DTS, Inc. © DTS, Inc. Todos los derechos reservados.